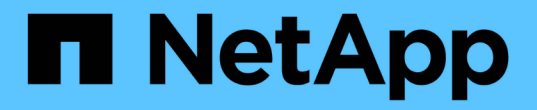

## 使用網格同盟 StorageGRID 11.7

NetApp April 12, 2024

This PDF was generated from https://docs.netapp.com/zh-tw/storagegrid-117/admin/grid-federationoverview.html on April 12, 2024. Always check docs.netapp.com for the latest.

# 目錄

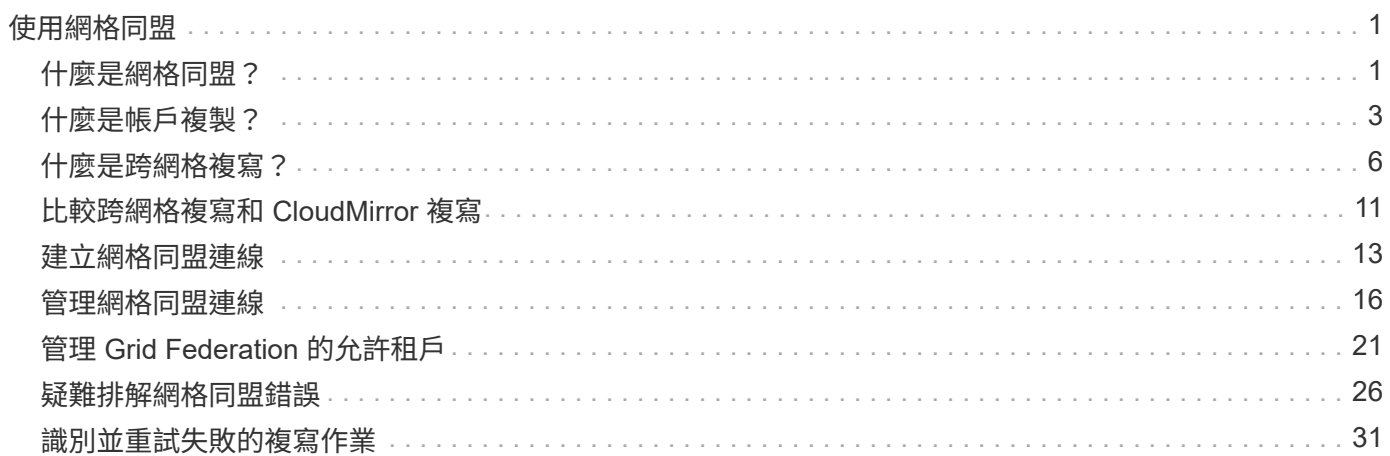

# <span id="page-2-0"></span>使用網格同盟

## <span id="page-2-1"></span>什麼是網格同盟?

您可以使用網格同盟來複製租戶、並在兩個 StorageGRID 系統之間複寫其物件、以進行災 難恢復。

什麼是網格同盟連線?

網格同盟連線是兩個 StorageGRID 系統中管理節點和閘道節點之間的雙向、信任和安全連線。

## 網格同盟的工作流程

工作流程圖摘要說明在兩個網格之間設定網格同盟連線的步驟。

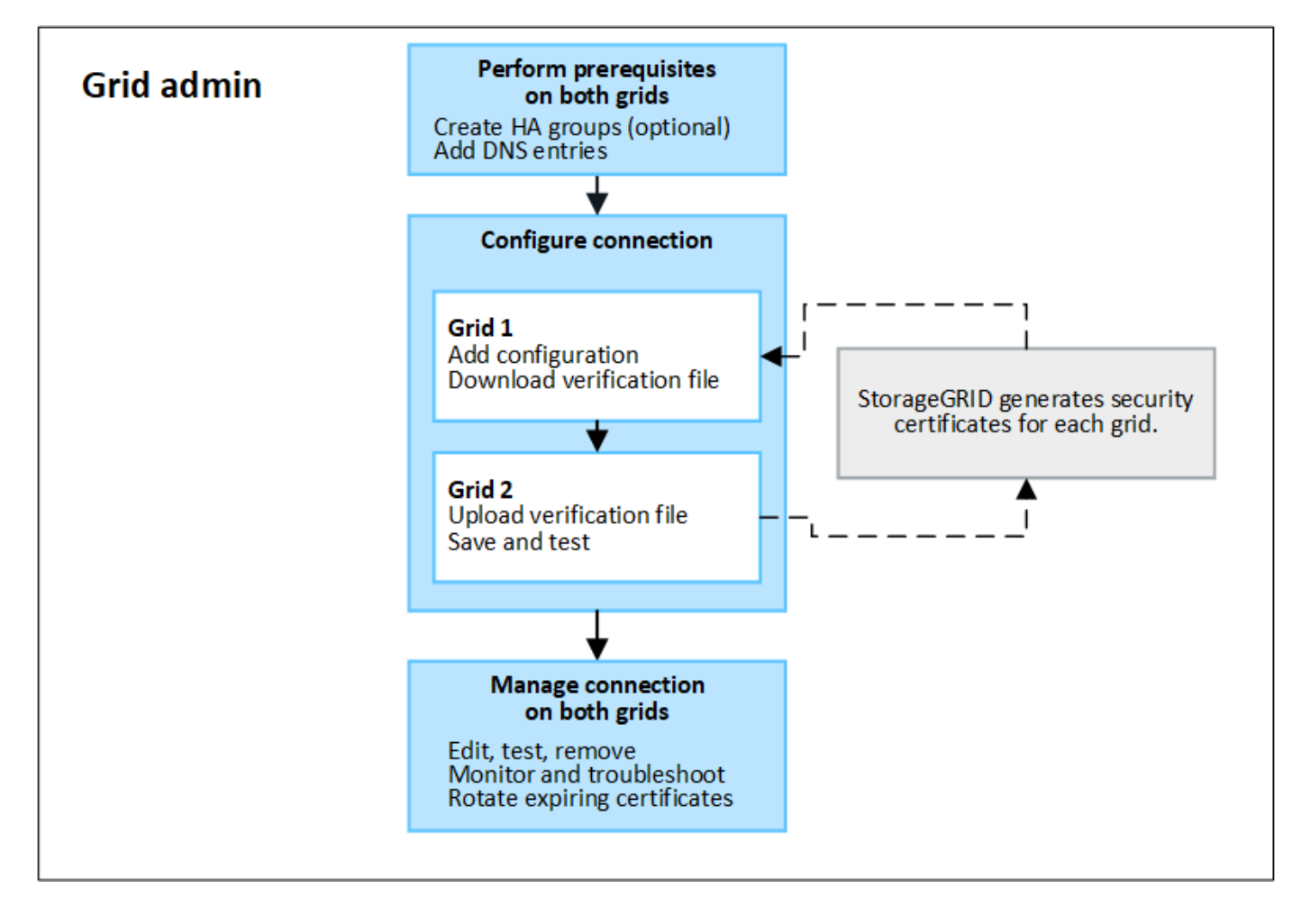

## 網格同盟連線的考量與需求

- 用於網格聯合的兩個網格都必須執行 StorageGRID 11.7 。
- 網格可以有一個或多個網格同盟連線到其他網格。每個網格同盟連線都與任何其他連線相互關聯。例如、如 果 Grid 1 與 Grid 2 有一個連線、而與 Grid 3 有第二個連線、則 Grid 2 和 Grid 3 之間不會有任何隱含連線。
- 網格同盟連線是雙向的。建立連線後、您可以從任一網格監控及管理連線。
- 您必須至少存在一個網格同盟連線、才能使用 ["](#page-4-0)[帳戶複製](#page-4-0)["](#page-4-0) 或 ["](#page-7-0)[跨網格複寫](#page-7-0)["](#page-7-0)。

網路和 **IP** 位址需求

- 網格同盟連線可能發生在網格網路、管理網路或用戶端網路上。
- 網格同盟連線會將一個網格連接到另一個網格。每個網格的組態會在另一個網格上指定一個網格聯盟端點、 該端點由管理節點、閘道節點或兩者組成。
- ・最佳實務做法是連線 ["](https://docs.netapp.com/zh-tw/storagegrid-117/admin/managing-high-availability-groups.html)[高可用度\(](https://docs.netapp.com/zh-tw/storagegrid-117/admin/managing-high-availability-groups.html) [HA](https://docs.netapp.com/zh-tw/storagegrid-117/admin/managing-high-availability-groups.html) [\)群組](https://docs.netapp.com/zh-tw/storagegrid-117/admin/managing-high-availability-groups.html)" 每個網格上的 Gateway 和管理節點。使用 HA 群組有助於確 保當節點無法使用時、網格同盟連線將保持在線上狀態。如果任一 HA 群組中的作用中介面失敗、連線就可 以使用備份介面。
- 不建議建立使用單一管理節點或閘道節點 IP 位址的網格同盟連線。如果節點無法使用、網格同盟連線也將 無法使用。
- ["](#page-7-0)[跨網格複寫](#page-7-0)["](#page-7-0) 物件數量要求每個網格上的儲存節點能夠存取另一個網格上設定的管理節點和閘道節點。對於 每個網格、請確認所有儲存節點都有高頻寬路由、以做為連線所使用的管理節點或閘道節點。

#### 使用 **FQDN** 來平衡連線負載

對於正式作業環境、請使用完整網域名稱( FQDN )來識別連線中的每個網格。然後、建立適當的 DNS 項目、 如下所示:

- ・Grid 1 的 FQDN 對應至 Grid 1 中 HA 群組的一或多個虛擬 IP ( VIP )位址、或對應至 Grid 1 中一或多個 Admin 或 Gateway 節點的 IP 位址。
- Grid 2 的 FQDN 對應到 Grid 2 的一個或多個 VIP 位址、或是 Grid 2 中一個或多個 Admin 或 Gateway 節點 的 IP 位址。

當您使用多個 DNS 項目時、使用連線的要求是負載平衡的、如下所示:

- 對應到多個 HA 群組 VIP 位址的 DNS 項目會在 HA 群組中的作用中節點之間進行負載平衡。
- 對應到多個管理節點或閘道節點 IP 位址的 DNS 項目會在對應節點之間進行負載平衡。

連接埠需求

建立網格同盟連線時、您可以指定任何未使用的連接埠號碼、範圍從 23000 到 23999 。此連線中的兩個網格都 會使用相同的連接埠。

您必須確保任一網格中的任何節點都不會使用此連接埠進行其他連線。

#### 憑證需求

當您設定網格同盟連線時、 StorageGRID 會自動產生四個 SSL 憑證:

- 伺服器和用戶端憑證、用於驗證和加密從網格 1 傳送至網格 2 的資訊
- 伺服器和用戶端憑證、用於驗證和加密從網格 2 傳送至網格 1 的資訊

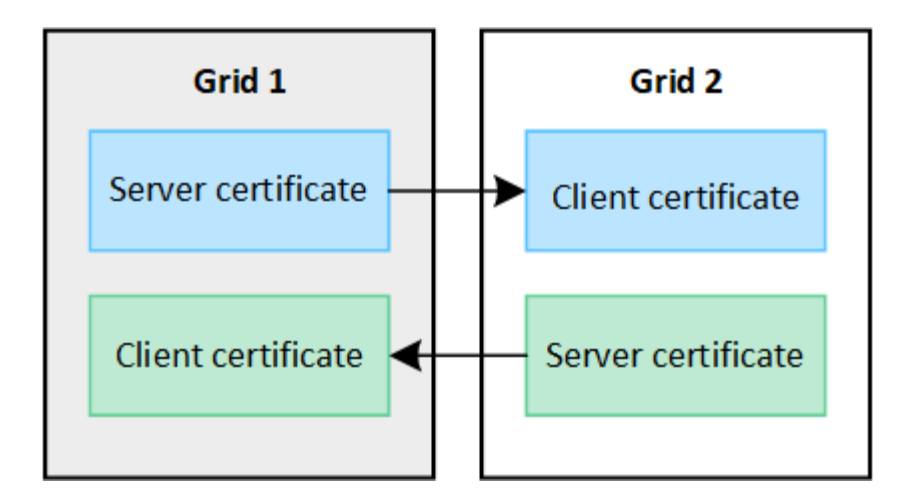

依預設、憑證的有效期限為 730 天( 2 年)。當這些憑證接近到期日時、「 \* 網格聯合憑證到期日 \* 」警示會 提醒您旋轉憑證、您可以使用 Grid Manager 來進行。

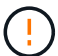

如果連線任一端的憑證過期、連線就會停止運作。資料複寫將擱置、直到憑證更新為止。

深入瞭解

- ["](#page-14-0)[建立網格同盟連線](#page-14-0)["](#page-14-0)
- ["](#page-17-0)[管理網格同盟連線](#page-17-0)["](#page-17-0)
- ["](#page-27-0)[疑](#page-27-0)[難](#page-27-0)[排解](#page-27-0)[網格同盟](#page-27-0)[錯誤](#page-27-0)["](#page-27-0)

## <span id="page-4-0"></span>什麼是帳戶複製?

帳戶複製是自動複寫租戶帳戶、租戶群組、租戶使用者、以及選擇性的 中 StorageGRID 系統之間的 S3 存取金鑰 ["](#page-2-1)[網格同盟連線](#page-2-1)["](#page-2-1)。

需要複製帳戶 ["](#page-7-0)[跨網格複寫](#page-7-0)["](#page-7-0)。將帳戶資訊從來源 StorageGRID 系統複製到目的地 StorageGRID 系統、可確保租 戶使用者和群組能夠存取任一網格上的對應儲存區和物件。

帳戶複製工作流程

工作流程圖顯示網格管理員和允許的租戶設定帳戶複製所需執行的步驟。這些步驟會在之後執行 ["](#page-14-0)[已](#page-14-0)[設定網格同](#page-14-0) [盟連線](#page-14-0)["](#page-14-0)。

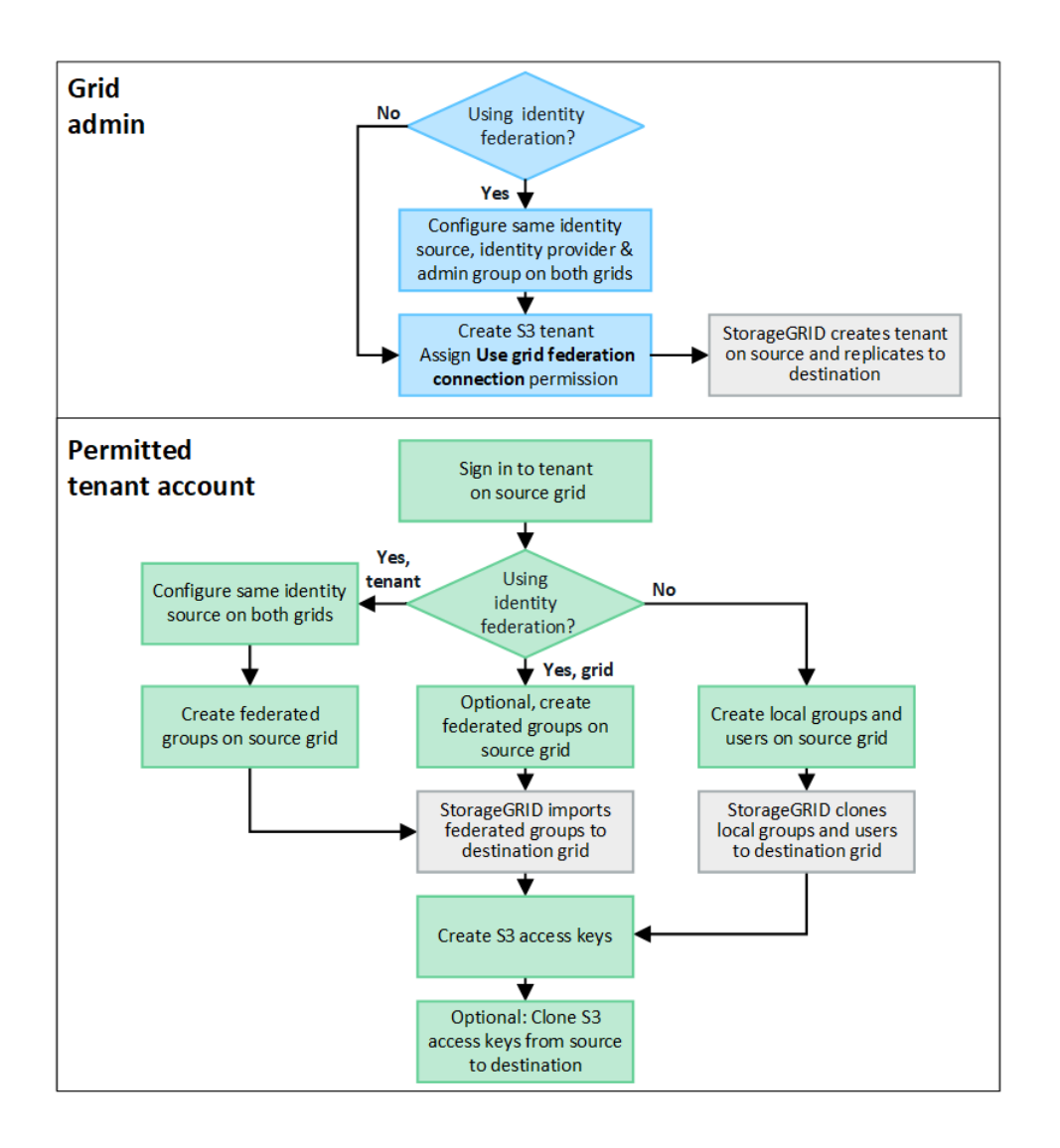

## **Grid** 管理工作流程

網格管理員執行的步驟取決於中的 StorageGRID 系統 ["](#page-2-1)[網格同盟連線](#page-2-1)" 使用單一登入 ( SSO ) 或身分識別聯 盟。

**[[account-clone-SSO ]]** 設定帳戶複製的 **SSO** (選用)

如果網格同盟連線中的任一 StorageGRID 系統使用 SSO 、則兩個網格都必須使用 SSO 。在建立網格同盟的租 戶帳戶之前、租戶來源和目的地網格的網格管理員必須執行這些步驟。

步驟

- 1. 為兩個網格設定相同的身分識別來源。請參閱 ["](https://docs.netapp.com/zh-tw/storagegrid-117/admin/using-identity-federation.html)[使用](https://docs.netapp.com/zh-tw/storagegrid-117/admin/using-identity-federation.html)[身分](https://docs.netapp.com/zh-tw/storagegrid-117/admin/using-identity-federation.html)[識別聯盟](https://docs.netapp.com/zh-tw/storagegrid-117/admin/using-identity-federation.html)["](https://docs.netapp.com/zh-tw/storagegrid-117/admin/using-identity-federation.html)。
- 2. 為兩個網格設定相同的 SSO 身分識別提供者( IDP )。請參閱 ["](https://docs.netapp.com/zh-tw/storagegrid-117/admin/configuring-sso.html)[設定單一](https://docs.netapp.com/zh-tw/storagegrid-117/admin/configuring-sso.html)[登入](https://docs.netapp.com/zh-tw/storagegrid-117/admin/configuring-sso.html)["](https://docs.netapp.com/zh-tw/storagegrid-117/admin/configuring-sso.html)。
- 3. ["](https://docs.netapp.com/zh-tw/storagegrid-117/admin/managing-admin-groups.html)[建立相同的管理群組](https://docs.netapp.com/zh-tw/storagegrid-117/admin/managing-admin-groups.html)["](https://docs.netapp.com/zh-tw/storagegrid-117/admin/managing-admin-groups.html) 在兩個網格上匯入相同的同盟群組。

當您建立租戶時、您將會選取此群組、以取得來源和目的地租戶帳戶的初始根存取權限。

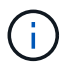

如果在您建立租戶之前、這兩個網格上都不存在這個管理群組、則租戶不會複寫到目的地。

**[[account-clone-identity-Federation ]]** 設定帳戶複製的網格層級身分識別同盟(選用)

如果任一 StorageGRID 系統使用無 SSO 的身分識別聯盟、則兩個網格都必須使用身分識別聯盟。在建立網格 同盟的租戶帳戶之前、租戶來源和目的地網格的網格管理員必須執行這些步驟。

步驟

- 1. 為兩個網格設定相同的身分識別來源。請參閱 ["](https://docs.netapp.com/zh-tw/storagegrid-117/admin/using-identity-federation.html)[使用](https://docs.netapp.com/zh-tw/storagegrid-117/admin/using-identity-federation.html)[身分](https://docs.netapp.com/zh-tw/storagegrid-117/admin/using-identity-federation.html)[識別聯盟](https://docs.netapp.com/zh-tw/storagegrid-117/admin/using-identity-federation.html)["](https://docs.netapp.com/zh-tw/storagegrid-117/admin/using-identity-federation.html)。
- 2. 或者、如果同盟群組同時擁有來源和目的地租戶帳戶的初始根存取權限、 ["](https://docs.netapp.com/zh-tw/storagegrid-117/admin/managing-admin-groups.html)[建立相同的管理群組](https://docs.netapp.com/zh-tw/storagegrid-117/admin/managing-admin-groups.html)["](https://docs.netapp.com/zh-tw/storagegrid-117/admin/managing-admin-groups.html) 在兩個網格 上匯入相同的同盟群組。

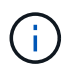

如果您將「根」存取權限指派給兩個網格上都不存在的同盟群組、則租用戶不會複寫到目的 地網格。

3. 如果您不想讓同盟群組擁有兩個帳戶的初始根目錄存取權限、請指定本機根目錄使用者的密碼。

建立允許的 **S3** 租戶帳戶

在選擇性設定 SSO 或身分識別聯盟之後、網格管理員會執行這些步驟、以判斷哪些租戶可以將儲存區物件複寫 到其他 StorageGRID 系統。

步驟

1. 判斷您要做為租戶來源網格的網格、以進行帳戶複製作業。

最初建立租戶的網格稱為租戶的 \_ 來源網格 \_ 。複寫租戶的網格稱為租戶的 \_ 目的地網格 \_ 。

- 2. 在該網格上建立新的 S3 租戶帳戶。
- 3. 指派 \* 使用網格同盟連線 \* 權限。
- 4. 如果租戶帳戶要管理自己的同盟使用者、請指派 \* 使用自己的身分識別來源 \* 權限。

如果指派此權限、來源和目的地租戶帳戶必須先設定相同的身分識別來源、才能建立同盟群組。新增至來源 租用戶的同盟群組無法複製到目的地租戶、除非兩個網格都使用相同的身分識別來源。

- 5. 選取特定的網格同盟連線。
- 6. 儲存租戶。

儲存具有 \* 使用網格同盟連線 \* 權限的新租用戶時、 StorageGRID 會自動在其他網格上建立該租用戶的複 本、如下所示:

- 兩個租戶帳戶都具有相同的帳戶 ID 、名稱、儲存配額和指派的權限。
- 如果您選取同盟群組以擁有租用戶的根存取權限、則該群組會複製到目的地租戶。
- 如果您選取本機使用者來擁有租用戶的根存取權限、則該使用者會複製到目的地租戶。不過、該使用者 的密碼並未複製。

如需詳細資訊、請參閱["](grid-federation-manage-tenants.html)[管理網格同盟的](grid-federation-manage-tenants.html)[允許](grid-federation-manage-tenants.html)[租戶](grid-federation-manage-tenants.html)["](grid-federation-manage-tenants.html)。

允許的租戶帳戶工作流程

將具有 \* 使用網格同盟連線 \* 權限的租戶複寫到目的地網格之後、允許的租戶帳戶可以執行這些步驟來複製租戶

群組、使用者和 S3 存取金鑰。

#### 步驟

1. 登入租戶來源網格上的租戶帳戶。

2. 如果允許、請在來源和目的地租戶帳戶上設定識別聯盟。

3. 在來源租戶上建立群組和使用者。

在來源租戶上建立新群組或使用者時、 StorageGRID 會自動將其複製到目的地租戶、但不會從目的地複製 到來源。

4. 建立 S3 存取金鑰。

5. 或者、也可以將 S3 存取金鑰從來源租戶複製到目的地租戶。

如需有關授權租戶帳戶工作流程的詳細資訊、以及如何複製群組、使用者和 S3 存取金鑰、請參閱 ["](https://docs.netapp.com/zh-tw/storagegrid-117/tenant/grid-federation-account-clone.html)[複製租戶群](https://docs.netapp.com/zh-tw/storagegrid-117/tenant/grid-federation-account-clone.html) [組和使用者](https://docs.netapp.com/zh-tw/storagegrid-117/tenant/grid-federation-account-clone.html)["](https://docs.netapp.com/zh-tw/storagegrid-117/tenant/grid-federation-account-clone.html) 和 ["](https://docs.netapp.com/zh-tw/storagegrid-117/tenant/grid-federation-clone-keys-with-api.html)[使用](https://docs.netapp.com/zh-tw/storagegrid-117/tenant/grid-federation-clone-keys-with-api.html) [API](https://docs.netapp.com/zh-tw/storagegrid-117/tenant/grid-federation-clone-keys-with-api.html) [複製](https://docs.netapp.com/zh-tw/storagegrid-117/tenant/grid-federation-clone-keys-with-api.html) [S3](https://docs.netapp.com/zh-tw/storagegrid-117/tenant/grid-federation-clone-keys-with-api.html) [存取](https://docs.netapp.com/zh-tw/storagegrid-117/tenant/grid-federation-clone-keys-with-api.html)[金鑰](https://docs.netapp.com/zh-tw/storagegrid-117/tenant/grid-federation-clone-keys-with-api.html)["](https://docs.netapp.com/zh-tw/storagegrid-117/tenant/grid-federation-clone-keys-with-api.html)。

## <span id="page-7-0"></span>什麼是跨網格複寫?

跨網格複寫是在兩個 StorageGRID 系統中所選的 S3 貯體之間自動複寫物件、這些系統是 在中連接的 ["](#page-2-1)[網格同盟連線](#page-2-1)["](#page-2-1)。 ["](#page-4-0)[帳戶複製](#page-4-0)["](#page-4-0) 為跨網格複寫所需。

跨網格複寫的工作流程

工作流程圖摘要說明在兩個網格上的儲存格之間設定跨網格複寫的步驟。

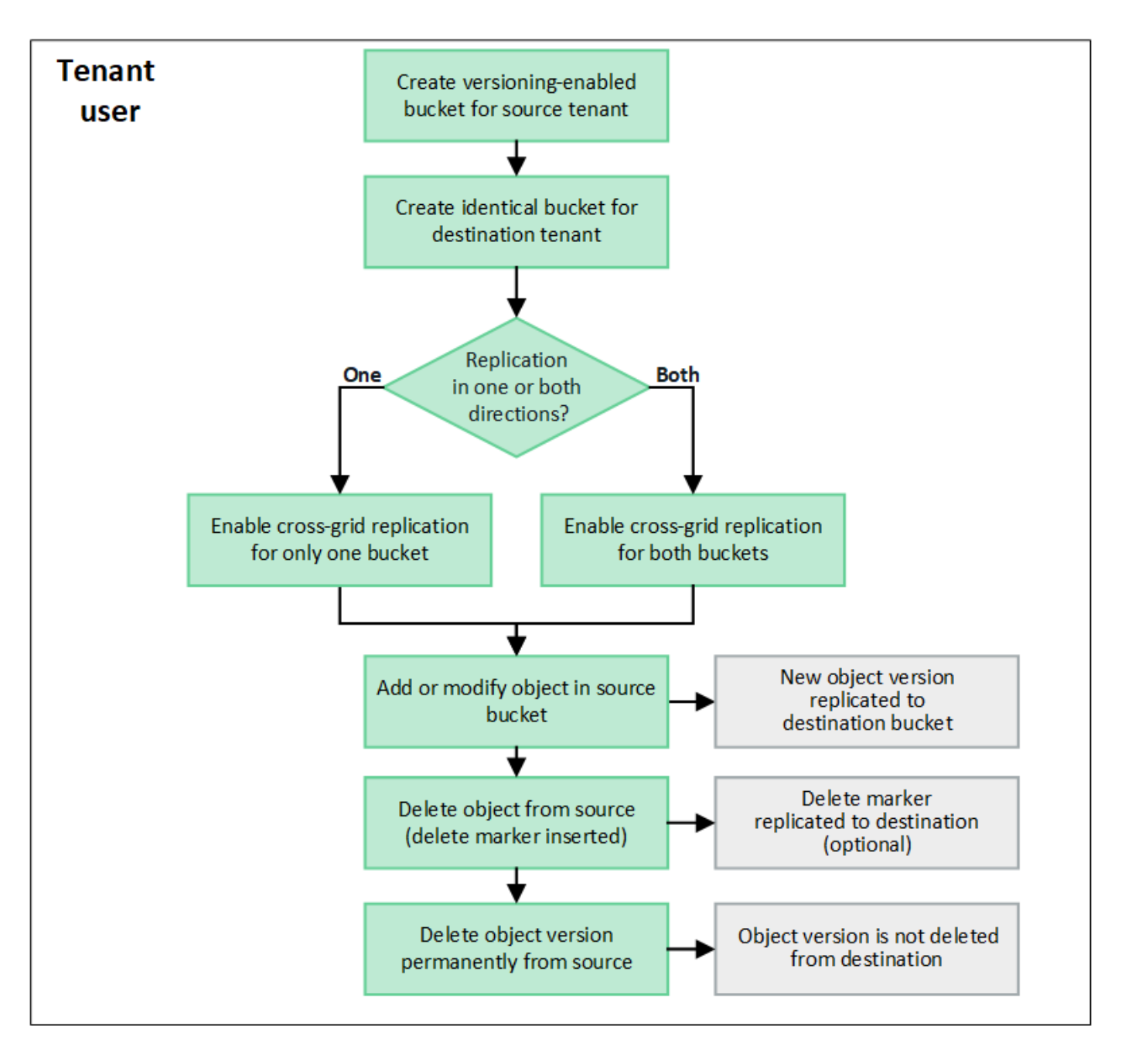

## 跨網格複寫的需求

如果租戶帳戶具有 \* 使用網格同盟連線 \* 權限、則可使用一或多個 ["](#page-2-1)[網格同盟連線](#page-2-1)["](#page-2-1)、擁有「根目錄」存取權限的 租戶使用者、可以在每個網格上對應的租戶帳戶中建立相同的貯體。這些貯體:

- 必須具有相同的名稱和區域
- 必須啟用版本設定
- 必須停用 S3 物件鎖定
- 必須為空白

建立兩個貯體之後、即可針對任一或兩個貯體設定跨網格複寫。

#### 深入瞭解

跨網格複寫的運作方式

跨網格複寫可設定為單向或雙向進行。

## 單向複寫

如果您只在一個網格上為某個儲存格啟用跨網格複寫、則新增至該儲存格(來源儲存格)的物件會複寫至另一個 網格(目的地儲存格)上的對應儲存格。然而、新增至目的地儲存區的物件不會複寫回來源。在圖中、已啟用跨 網格複寫 my-bucket 從網格 1 到網格 2 、但在其他方向並未啟用。

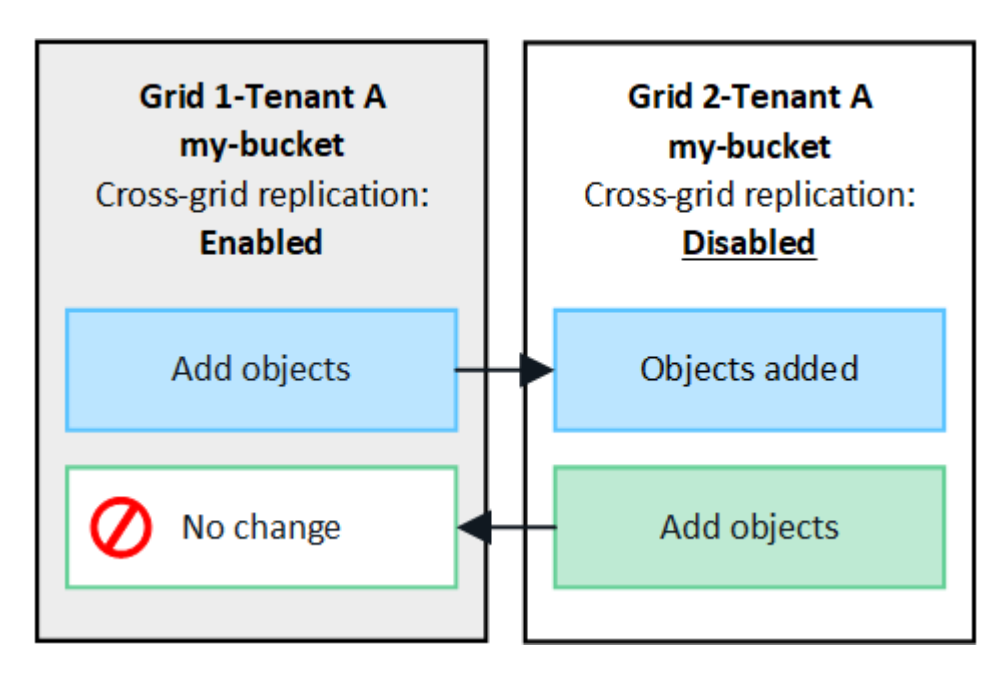

雙向複寫

如果您在兩個網格上為相同的儲存格啟用跨網格複寫、則新增至任一儲存格的物件都會複寫至其他網格。在圖 中、已啟用跨網格複寫 my-bucket 兩個方向。

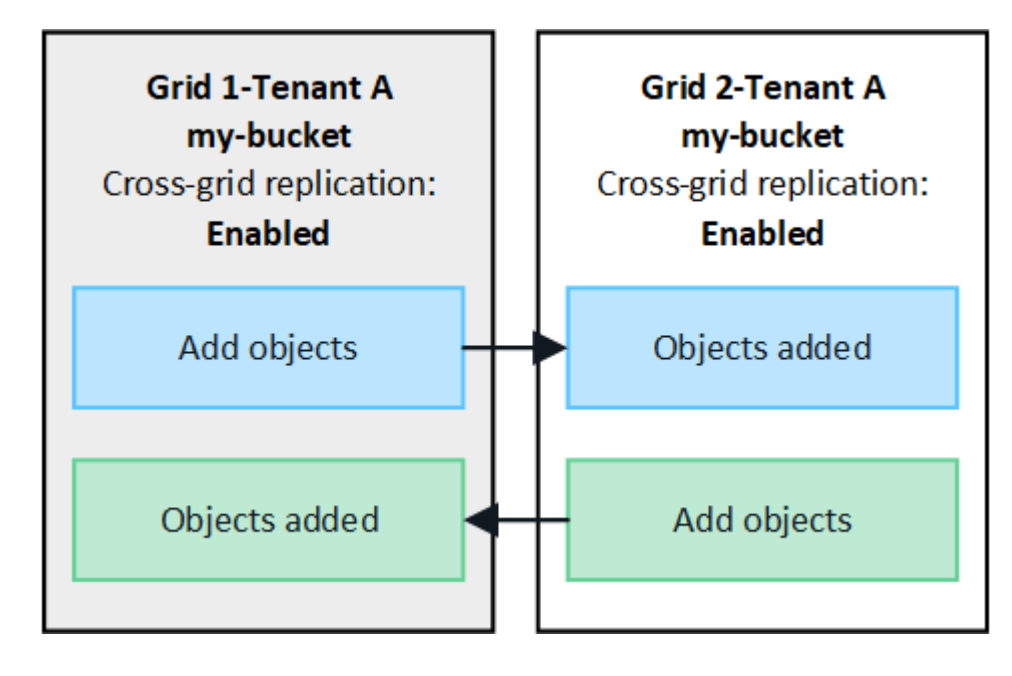

當 S3 用戶端將物件新增至已啟用跨網格複寫的貯體時、會發生下列情況:

1. StorageGRID 會自動將物件從來源貯體複製到目的地貯體。執行此背景複寫作業的時間取決於多項因素、包 括擱置中的其他複寫作業數。

S3 用戶端可發出 Get Object 或 head Object 要求、以驗證物件的複寫狀態。回應包括 StorageGRID 專屬的 x-ntap-sg-cgr-replication-status 回應標頭會有下列其中一個值: S3 用戶端可透過發出 Get Object 或 head Object 要求來驗證物件的複寫狀態。回應包括 StorageGRID 專屬的 x-ntap-sg-cgrreplication-status 回應標頭會有下列其中一個值:

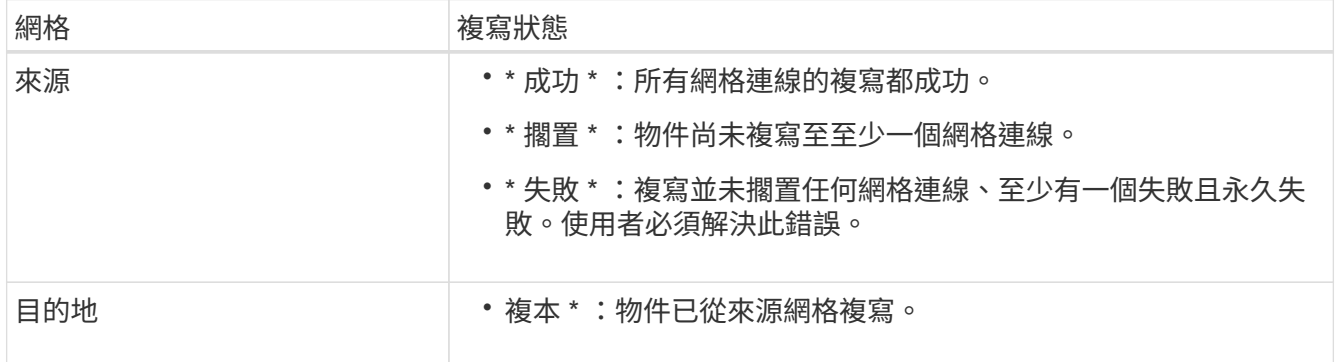

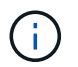

不支援StorageGRID x-amz-replication-status 標頭。

2. StorageGRID 使用每個網格的主動式 ILM 原則來管理物件、就像管理任何其他物件一樣。例如、 Grid 1 上 的 Object A 可能會儲存為兩個複寫複本、並永久保留、而複寫至 Grid 2 的 Object A 則可能會使用 2+1 銷毀 編碼來儲存、並在三年後刪除。

刪除物件時會發生什麼情況?

如所述 ["](https://docs.netapp.com/zh-tw/storagegrid-117/primer/delete-data-flow.html)[刪除](https://docs.netapp.com/zh-tw/storagegrid-117/primer/delete-data-flow.html)[資](https://docs.netapp.com/zh-tw/storagegrid-117/primer/delete-data-flow.html)[料](https://docs.netapp.com/zh-tw/storagegrid-117/primer/delete-data-flow.html)[流程](https://docs.netapp.com/zh-tw/storagegrid-117/primer/delete-data-flow.html)["](https://docs.netapp.com/zh-tw/storagegrid-117/primer/delete-data-flow.html), StorageGRID 可以基於下列任何原因刪除物件:

- S3 用戶端發出刪除要求。
- 租戶管理員使用者選取 ["](https://docs.netapp.com/zh-tw/storagegrid-117/tenant/deleting-s3-bucket-objects.html)[刪除貯體](https://docs.netapp.com/zh-tw/storagegrid-117/tenant/deleting-s3-bucket-objects.html)[中的物件](https://docs.netapp.com/zh-tw/storagegrid-117/tenant/deleting-s3-bucket-objects.html)["](https://docs.netapp.com/zh-tw/storagegrid-117/tenant/deleting-s3-bucket-objects.html) 從貯體移除所有物件的選項。
- 貯體具有生命週期組態、已過期。
- ILM 規則中的物件最後一個時間週期結束、而且沒有指定其他放置位置。

當 StorageGRID 因貯體作業中的刪除物件、貯體生命週期到期或 ILM 放置到期而刪除物件時、複寫的物件永遠 不會從網格同盟連線中的其他網格中刪除。不過、 S3 用戶端刪除所新增至來源貯體的刪除標記、可選擇性地複 寫至目的地貯體。

若要瞭解 S3 用戶端從已啟用跨網格複寫的儲存區刪除物件時會發生什麼情況、請檢閱 S3 用戶端如何從已啟用 版本設定的儲存區刪除物件、如下所示:

- 如果 S3 用戶端發出包含版本 ID 的刪除要求、該版本的物件將會永久移除。貯體中不會新增刪除標記。
- 如果 S3 用戶端發出不含版本 ID 的刪除要求、 StorageGRID 不會刪除任何物件版本。而是將刪除標記新增 至貯體。刪除標記會使 StorageGRID 如同物件被刪除一樣:
	- 如果使用的是沒有版本 ID 的 GET 要求、則會失敗 404 No Object Found

◦ 具有有效版本 ID 的 GET 要求將會成功、並傳回要求的物件版本。

當 S3 用戶端從已啟用跨網格複寫的貯體中刪除物件時、 StorageGRID 會決定是否將刪除要求複寫到目的地、 如下所示:

- 如果刪除要求包含版本 ID 、則該物件版本會從來源網格中永久移除。不過、 StorageGRID 不會複寫包含版 本 ID 的刪除要求、因此不會從目的地刪除相同的物件版本。
- 如果刪除要求不包含版本 ID 、則 StorageGRID 可根據為貯體設定跨網格複寫的方式、選擇性地複寫刪除標 記:
	- 如果您選擇複寫刪除標記(預設)、則會將刪除標記新增至來源貯體、並複寫至目的地貯體。實際上、 這兩個網格上的物件似乎都會被刪除。
	- 如果您選擇不複寫刪除標記、則會將刪除標記新增至來源貯體、但不會複寫至目的地貯體。實際上、在 來源網格上刪除的物件不會在目的地網格上刪除。

在圖中、 \* 複寫刪除標記 \* 在下列情況下設為 \* 是 \* ["](https://docs.netapp.com/zh-tw/storagegrid-117/tenant/grid-federation-manage-cross-grid-replication.html)[已啟](https://docs.netapp.com/zh-tw/storagegrid-117/tenant/grid-federation-manage-cross-grid-replication.html)[用跨網格複寫](https://docs.netapp.com/zh-tw/storagegrid-117/tenant/grid-federation-manage-cross-grid-replication.html)["](https://docs.netapp.com/zh-tw/storagegrid-117/tenant/grid-federation-manage-cross-grid-replication.html)。刪除包含版本 ID 之來源貯體的要求、 將不會刪除目的地貯體中的物件。刪除不包含版本 ID 的來源貯體要求、將會顯示為刪除目的地貯體中的物件。

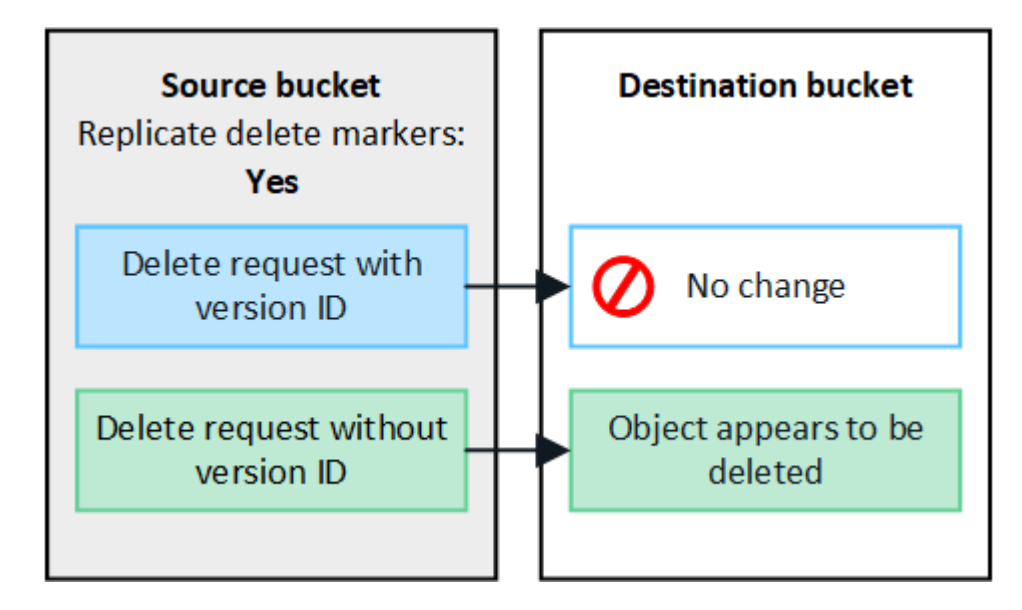

 $\left( \begin{smallmatrix} 1\\ 1\end{smallmatrix} \right)$ 

如果您想要在網格之間保持物件刪除同步、請建立對應的 ["S3](https://docs.netapp.com/zh-tw/storagegrid-117/s3/create-s3-lifecycle-configuration.html) [生](https://docs.netapp.com/zh-tw/storagegrid-117/s3/create-s3-lifecycle-configuration.html)[命週期](https://docs.netapp.com/zh-tw/storagegrid-117/s3/create-s3-lifecycle-configuration.html)[組態](https://docs.netapp.com/zh-tw/storagegrid-117/s3/create-s3-lifecycle-configuration.html)["](https://docs.netapp.com/zh-tw/storagegrid-117/s3/create-s3-lifecycle-configuration.html) 適用於兩個網格上 的貯體。

加密物件的複寫方式

當您使用跨網格複寫在網格之間複寫物件時、可以加密個別物件、使用預設的儲存格加密、或設定全網格加密。 您可以在為貯體啟用跨網格複寫之前或之後、新增、修改或移除預設的貯體或全網格加密設定。

若要加密個別物件、您可以在將物件新增至來源貯體時、使用 SSE (伺服器端加密搭配 StorageGRID 託管金 鑰)。使用 x-amz-server-side-encryption 要求標頭並指定 AES256。請參閱 ["](https://docs.netapp.com/zh-tw/storagegrid-117/s3/using-server-side-encryption.html)[使用伺服器端加密](https://docs.netapp.com/zh-tw/storagegrid-117/s3/using-server-side-encryption.html)["](https://docs.netapp.com/zh-tw/storagegrid-117/s3/using-server-side-encryption.html)。

i.

跨網格複寫不支援使用 SSE-C (伺服器端加密搭配客戶提供的金鑰)。擷取作業將會失敗。

若要使用儲存區的預設加密、請使用「放置儲存區」加密要求並設定 SSEAlgorithm 參數至 AES256。貯體層 級加密適用於任何未經擷取的物件 x-amz-server-side-encryption 要求標頭:請參閱 ["](https://docs.netapp.com/zh-tw/storagegrid-117/s3/operations-on-buckets.html)[在](https://docs.netapp.com/zh-tw/storagegrid-117/s3/operations-on-buckets.html)[貯體](https://docs.netapp.com/zh-tw/storagegrid-117/s3/operations-on-buckets.html)[上作業](https://docs.netapp.com/zh-tw/storagegrid-117/s3/operations-on-buckets.html)["](https://docs.netapp.com/zh-tw/storagegrid-117/s3/operations-on-buckets.html)。

若要使用網格層級加密、請將 \* 儲存的物件加密 \* 選項設定為 \* AES-256\* 。網格層級加密適用於任何未在儲 存區層級加密或未在擷取時未加密的物件 x-amz-server-side-encryption 要求標頭:請參閱 ["](https://docs.netapp.com/zh-tw/storagegrid-117/admin/changing-network-options-object-encryption.html)[設定網路和](https://docs.netapp.com/zh-tw/storagegrid-117/admin/changing-network-options-object-encryption.html) [物件](https://docs.netapp.com/zh-tw/storagegrid-117/admin/changing-network-options-object-encryption.html)[選](https://docs.netapp.com/zh-tw/storagegrid-117/admin/changing-network-options-object-encryption.html)[項](https://docs.netapp.com/zh-tw/storagegrid-117/admin/changing-network-options-object-encryption.html)["](https://docs.netapp.com/zh-tw/storagegrid-117/admin/changing-network-options-object-encryption.html)。

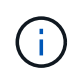

SSE 不支援 AES-128 。如果使用 **AES-128** 選項為來源網格啟用 \* 儲存的物件加密 \* 選項、則 AES-128 演算法的使用將不會傳播到複寫的物件。相反地、複寫的物件會使用目的地的預設儲存 格或網格層級加密設定(如果有)。

在決定如何加密來源物件時、 StorageGRID 會套用下列規則:

- 1. 使用 x-amz-server-side-encryption 擷取標頭(如果有)。
- 2. 如果沒有擷取標頭、請使用儲存區預設加密設定(如果已設定)。
- 3. 如果未設定貯體設定、請使用網格範圍加密設定(如果已設定)。
- 4. 如果沒有網格範圍的設定、請勿加密來源物件。

在決定如何加密複寫物件時、 StorageGRID 會依下列順序套用這些規則:

- 1. 除非來源物件使用 AES-128 加密、否則請使用與來源物件相同的加密。
- 2. 如果來源物件未加密或使用 AES-128 、請使用目的地儲存區的預設加密設定(如果已設定)。
- 3. 如果目的地貯體沒有加密設定、請使用目的地的全網格加密設定(如果已設定)。
- 4. 如果沒有網格範圍的設定、請勿加密目的地物件。

不支援放置物件標記和刪除物件標記

已啟用跨網格複寫的貯體中的物件不支援放置物件標記和刪除物件標記要求。

如果 S3 用戶端發出置入物件標記或刪除物件標記要求、 501 Not Implemented 會傳回。訊息是 Put(Delete) ObjectTagging is not available for buckets that have cross-grid replication configured。

#### 分割物件的複寫方式

來源網格的最大區段大小適用於複寫到目的地網格的物件。將物件複寫到其他網格時、來源網格的 \* 最大區段大 小 \* 設定( \* 組態 \* > \* 系統 \* > \* 儲存選項 \* )將會同時用於兩個網格。例如、假設來源網格的最大區段大小為 1 GB 、而目的地網格的最大區段大小則為 50 MB 。如果您在來源網格上擷取 2 GB 物件、該物件會儲存為兩個 1 GB 區段。即使網格的最大區段大小為 50 MB 、也會將其複寫到目的地網格、做為兩個 1 GB 區段。

## <span id="page-12-0"></span>比較跨網格複寫和 **CloudMirror** 複寫

開始使用網格同盟時、請檢閱兩者的相似點和差異 ["](#page-7-0)[跨網格複寫](#page-7-0)["](#page-7-0) 和 ["CloudMirror](https://docs.netapp.com/zh-tw/storagegrid-117/tenant/understanding-cloudmirror-replication-service.html)[複寫服](https://docs.netapp.com/zh-tw/storagegrid-117/tenant/understanding-cloudmirror-replication-service.html) [務](https://docs.netapp.com/zh-tw/storagegrid-117/tenant/understanding-cloudmirror-replication-service.html)[StorageGRID"](https://docs.netapp.com/zh-tw/storagegrid-117/tenant/understanding-cloudmirror-replication-service.html)。

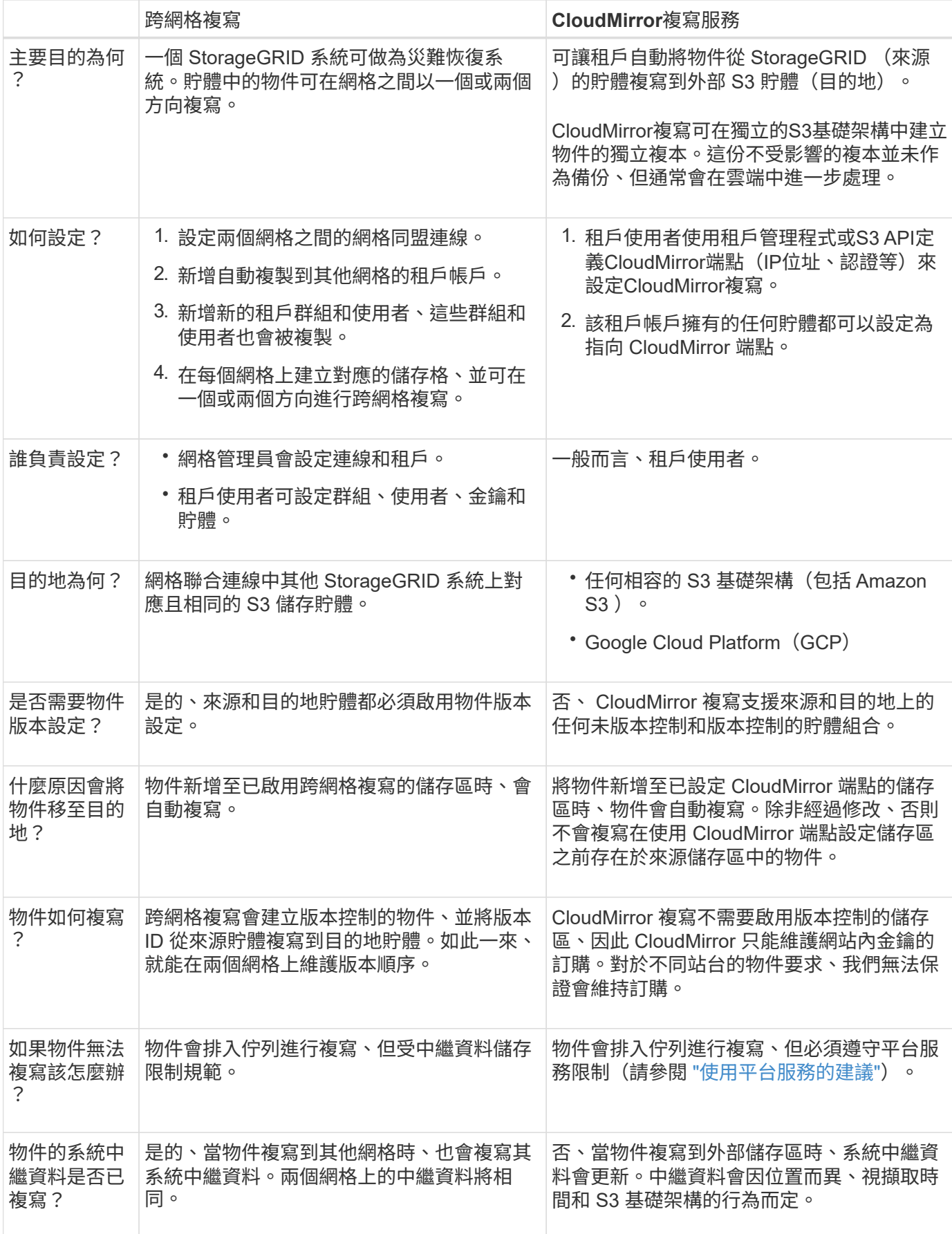

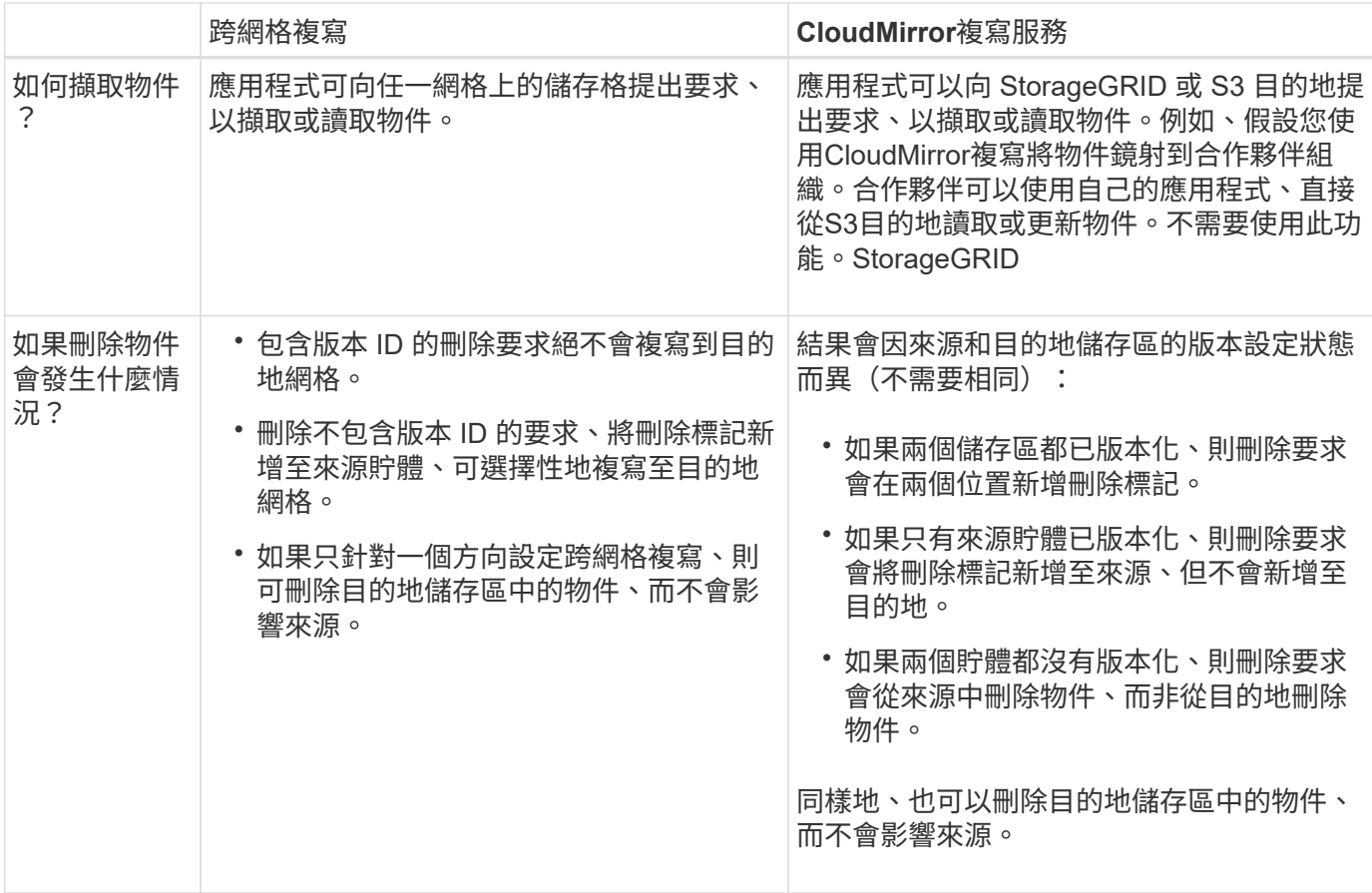

## <span id="page-14-0"></span>建立網格同盟連線

如果您想要複製租戶詳細資料並複寫物件資料、可以在兩個 StorageGRID 系統之間建立網 格同盟連線。

如圖所示、建立網格同盟連線包括兩個網格上的步驟。您可以在一個網格上新增連線、然後在另一個網格上完成 連線。您可以從任一網格開始。

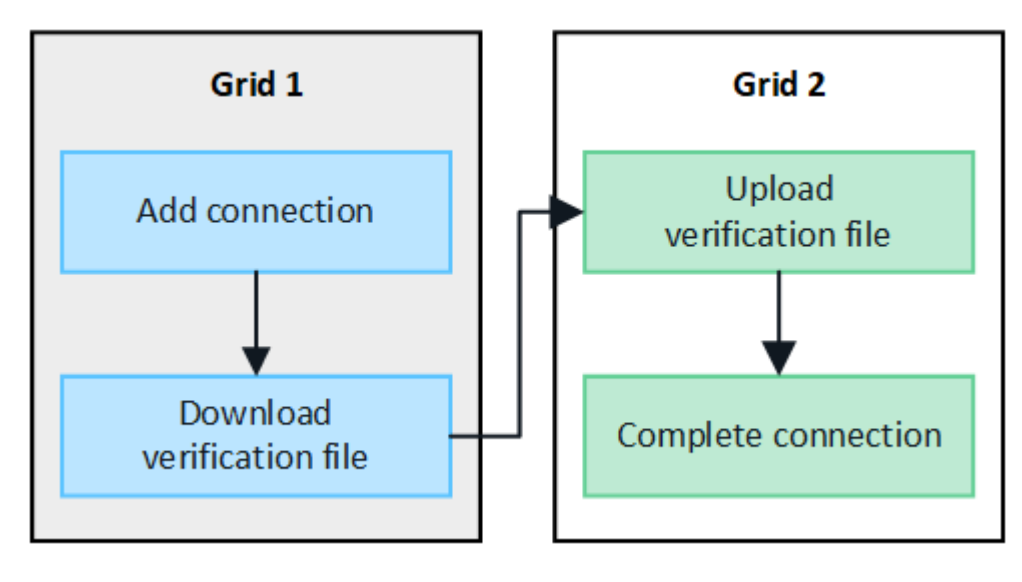

開始之前

- 您已檢閱 ["](#page-2-1)[考量與要求](#page-2-1)["](#page-2-1) 用於設定網格同盟連線。
- 如果您打算為每個網格使用完整網域名稱( FQDN )、而非 IP 或 VIP 位址、則您知道要使用哪些名稱、而 且已確認每個網格的 DNS 伺服器都有適當的項目。
- 您使用的是 ["](https://docs.netapp.com/zh-tw/storagegrid-117/admin/web-browser-requirements.html)[支援](https://docs.netapp.com/zh-tw/storagegrid-117/admin/web-browser-requirements.html)[的網](https://docs.netapp.com/zh-tw/storagegrid-117/admin/web-browser-requirements.html)[頁瀏覽](https://docs.netapp.com/zh-tw/storagegrid-117/admin/web-browser-requirements.html)[器](https://docs.netapp.com/zh-tw/storagegrid-117/admin/web-browser-requirements.html)["](https://docs.netapp.com/zh-tw/storagegrid-117/admin/web-browser-requirements.html)。
- 您必須擁有兩個網格的根存取權限和資源配置複雜密碼。

## 新增連線

在兩個 StorageGRID 系統中的任一系統上執行這些步驟。

### 步驟

- 1. 從任一網格上的主要管理節點登入 Grid Manager 。
- 2. 選擇 \* 組態 \* > \* 系統 \* > \* 網格聯盟 \* 。
- 3. 選取 \* 新增連線 \* 。
- 4. 輸入連線的詳細資料。

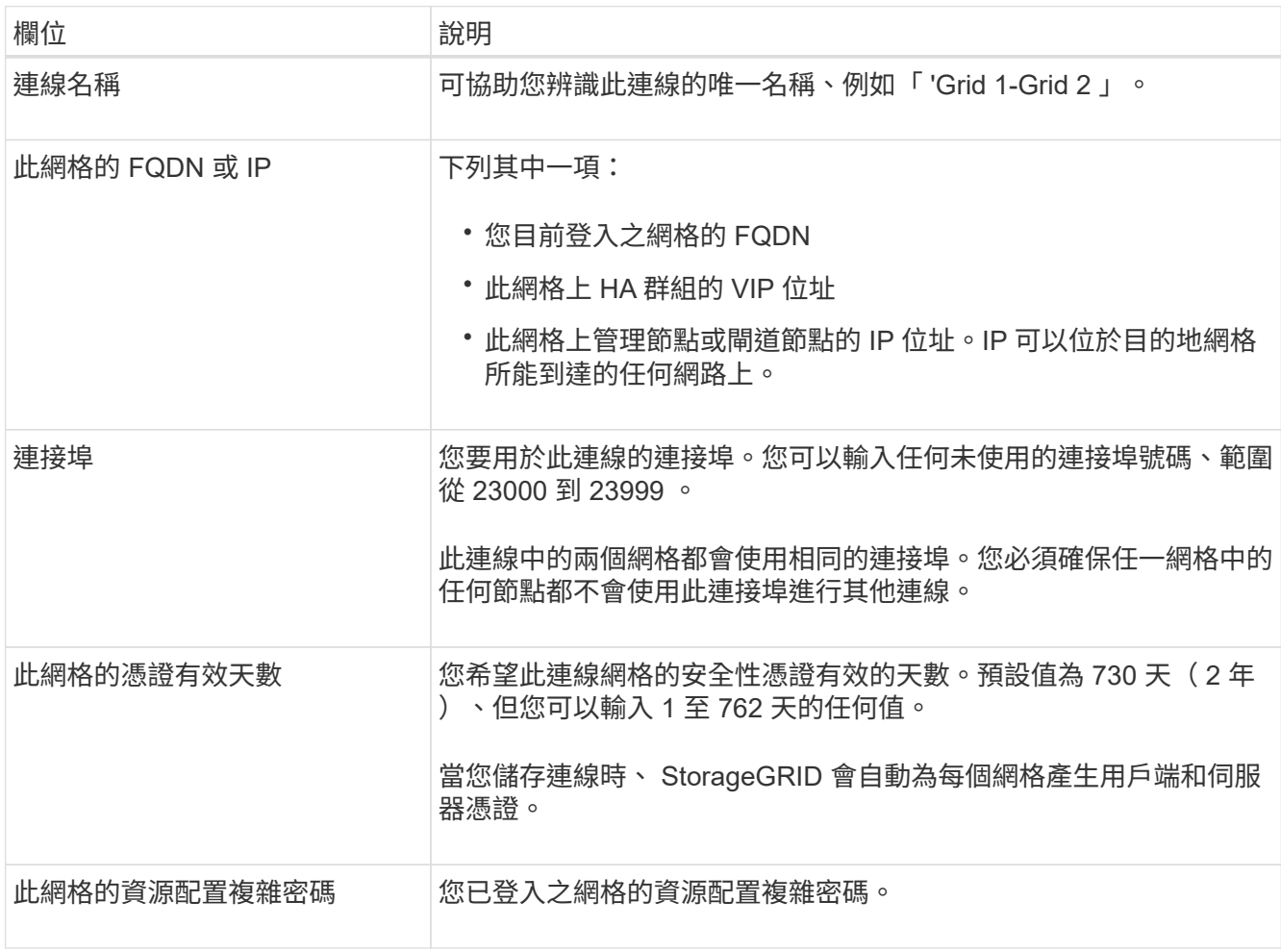

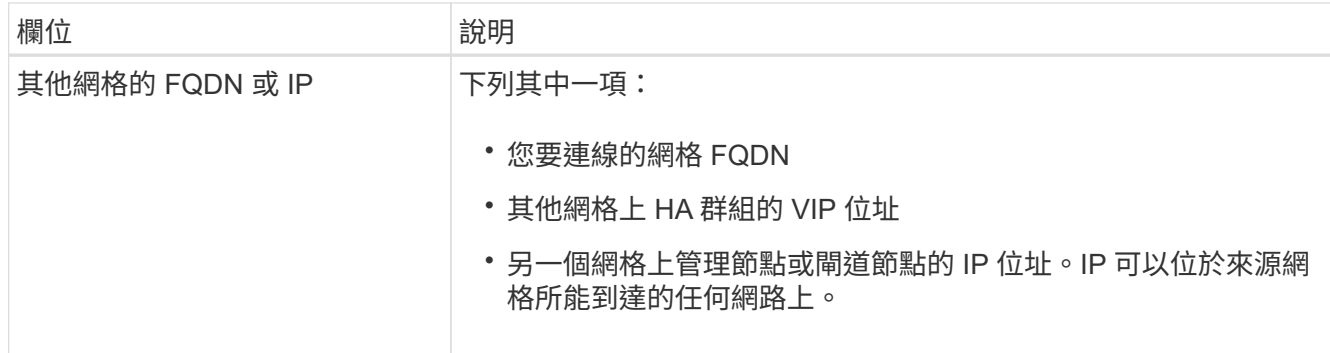

- 5. 選取 \* 儲存並繼續 \* 。
- 6. 對於「下載驗證檔案」步驟、請選取 \* 下載驗證檔案 \* 。

在其他網格上完成連線後、您就無法再從任一網格下載驗證檔案。

7. 找到下載的檔案 (*connection-name*.grid-federation)、並將其儲存至安全的位置。

此檔案包含機密(遮罩為 **\***)和其他敏感的詳細資料、必須安全地儲存及傳輸。

- 8. 選取 \* 關閉 \* 以返回「 Grid Federation 」頁面。
- 9. 確認已顯示新連線、且其 \* 連線狀態 \* 為 \* 正在等待連線 \* 。
- 10. 提供 *connection-name*.grid-federation 將檔案傳送至其他網格的網格管理員。

## 完整連線

在您要連線的 StorageGRID 系統(另一個網格)上執行這些步驟。

#### 步驟

- 1. 從主要管理節點登入 Grid Manager 。
- 2. 選擇 \* 組態 \* > \* 系統 \* > \* 網格聯盟 \* 。
- 3. 選取 \* 上傳驗證檔案 \* 以存取「上傳」頁面。
- 4. 選取 \* 上傳驗證檔案 \* 。然後、瀏覽並選取從第一個網格下載的檔案 (*connection-name*.gridfederation)。

畫面會顯示連線的詳細資料。

5. 您也可以為此網格輸入不同的安全性憑證有效天數。\* 憑證有效天數 \* 項目預設為您在第一個網格上輸入的 值、但每個網格可以使用不同的到期日。

一般而言、在連線的兩端、使用相同天數的憑證。

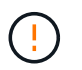

如果連線任一端的憑證過期、連線將會停止運作、而且在更新憑證之前、複製作業將會擱 置。

- 6. 輸入您目前登入網格的資源配置密碼。
- 7. 選取 \* 儲存並測試 \* 。

會產生憑證並測試連線。如果連線有效、就會出現成功訊息、而且新連線會列在「 Grid Federation 」(網 格聯盟)頁面上。\* 連線狀態 \* 將為 \* 已連線 \* 。

如果出現錯誤訊息、請解決任何問題。請參閱 ["](#page-27-0)[疑](#page-27-0)[難](#page-27-0)[排解](#page-27-0)[網格同盟](#page-27-0)[錯誤](#page-27-0)["](#page-27-0)。

- 8. 移至第一個網格上的「網格聯盟」頁面、然後重新整理瀏覽器。確認 \* 連線狀態 \* 現在為 \* 連線 \* 。
- 9. 建立連線後、安全地刪除驗證檔案的所有複本。

如果您編輯此連線、將會建立新的驗證檔案。原始檔案無法重複使用。

完成後

- 檢閱的考量事項 ["](#page-22-0)[管理](#page-22-0)[允許](#page-22-0)[的租戶](#page-22-0)["](#page-22-0)。
- ["](https://docs.netapp.com/zh-tw/storagegrid-117/admin/creating-tenant-account.html)[建立一個或多個](https://docs.netapp.com/zh-tw/storagegrid-117/admin/creating-tenant-account.html)[新](https://docs.netapp.com/zh-tw/storagegrid-117/admin/creating-tenant-account.html)[的租戶帳戶](https://docs.netapp.com/zh-tw/storagegrid-117/admin/creating-tenant-account.html)["](https://docs.netapp.com/zh-tw/storagegrid-117/admin/creating-tenant-account.html)、指派 \* 使用網格聯盟連線 \* 權限、然後選取新的連線。
- ["](#page-17-0)[管理連線](#page-17-0)["](#page-17-0) 視需要而定。您可以編輯連線值、測試連線、旋轉連線憑證或移除連線。
- ["](https://docs.netapp.com/zh-tw/storagegrid-117/monitor/grid-federation-monitor-connections.html)[監控連線](https://docs.netapp.com/zh-tw/storagegrid-117/monitor/grid-federation-monitor-connections.html)["](https://docs.netapp.com/zh-tw/storagegrid-117/monitor/grid-federation-monitor-connections.html) 作為正常 StorageGRID 監控活動的一部分。
- ["](#page-27-0)[疑](#page-27-0)[難](#page-27-0)[排解](#page-27-0)[連線](#page-27-0)[問題](#page-27-0)["](#page-27-0)包括解決與帳戶複製和跨網格複寫有關的任何警示和錯誤。

## <span id="page-17-0"></span>管理網格同盟連線

管理 StorageGRID 系統之間的網格同盟連線、包括編輯連線詳細資料、旋轉憑證、移除租 戶權限、以及移除未使用的連線。

開始之前

- 您可以使用登入任一網格上的 Grid Manager ["](https://docs.netapp.com/zh-tw/storagegrid-117/admin/web-browser-requirements.html)[支援](https://docs.netapp.com/zh-tw/storagegrid-117/admin/web-browser-requirements.html)[的網](https://docs.netapp.com/zh-tw/storagegrid-117/admin/web-browser-requirements.html)[頁瀏覽](https://docs.netapp.com/zh-tw/storagegrid-117/admin/web-browser-requirements.html)[器](https://docs.netapp.com/zh-tw/storagegrid-117/admin/web-browser-requirements.html)["](https://docs.netapp.com/zh-tw/storagegrid-117/admin/web-browser-requirements.html)。
- 您擁有登入網格的「根」存取權限。

## **[[edit\_grid\_fed\_connection]** 編輯網格同盟連線

您可以登入連線中任一網格上的主要管理節點、以編輯網格同盟連線。變更第一個網格之後、您必須下載新的驗 證檔案並上傳至其他網格。

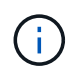

編輯連線時、帳戶複製或跨網格複寫要求會繼續使用現有的連線設定。您對第一個網格所做的任 何編輯都會儲存在本機、但在上傳至第二個網格、儲存及測試之前、不會使用。

開始編輯連線

步驟

- 1. 從任一網格上的主要管理節點登入 Grid Manager 。
- 2. 選取 \* 節點 \* 、並確認系統中的所有其他管理節點都已上線。

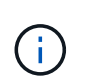

編輯網格同盟連線時、 StorageGRID 會嘗試在第一個網格上的所有管理節點上儲存「候選組 態」檔案。如果無法將此檔案儲存至所有管理節點、當您選取 \* 儲存並測試 \* 時、會出現警告 訊息。

- 3. 選擇 \* 組態 \* > \* 系統 \* > \* 網格聯盟 \* 。
- 4. 使用 Grid Federation 頁面上的 \* Actions\* 功能表或特定連線的詳細資料頁面、編輯連線詳細資料。請參閱 ["](#page-14-0) [建立網格同盟連線](#page-14-0)["](#page-14-0) 輸入內容。

「行動」功能表

- a. 選取連線的選項按鈕。
- b. 選取 \* 動作 \* > \* 編輯 \* 。
- c. 輸入新資訊。

詳細資料頁面

- a. 選取連線名稱以顯示其詳細資料。
- b. 選擇\*編輯\*。
- c. 輸入新資訊。
- 5. 輸入您登入網格的資源配置密碼。
- 6. 選取 \* 儲存並繼續 \* 。

新值會儲存、但在您將新驗證檔案上傳至其他網格之前、這些值不會套用至連線。

7. 選擇 \* 下載驗證檔案 \* 。

若要稍後下載此檔案、請前往連線的詳細資料頁面。

8. 找到下載的檔案 (*connection-name*.grid-federation)、並將其儲存至安全的位置。

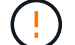

驗證檔案包含機密資料、必須安全地儲存及傳輸。

- 9. 選取 \* 關閉 \* 以返回「 Grid Federation 」頁面。
- 10. 確認 \* 連線狀態 \* 為 \* 擱置編輯 \* 。

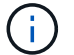

如果開始編輯連線時連線狀態不是 \* 已連線 \* 、則不會變更為 \* 擱置編輯 \* 。

11. 提供 *connection-name*.grid-federation 將檔案傳送至其他網格的網格管理員。

### 完成連線編輯

將驗證檔案上傳至其他網格、即可完成連線編輯。

#### 步驟

- 1. 從主要管理節點登入 Grid Manager 。
- 2. 選擇 \* 組態 \* > \* 系統 \* > \* 網格聯盟 \* 。
- 3. 選取 \* 上傳驗證檔案 \* 以存取上傳頁面。

4. 選取 \* 上傳驗證檔案 \* 。然後、瀏覽並選取從第一個網格下載的檔案。

5. 輸入您目前登入網格的資源配置密碼。

6. 選取 \* 儲存並測試 \* 。

如果可以使用編輯的值建立連線、就會出現成功訊息。否則會出現錯誤訊息。檢閱訊息並解決任何問題。

- 7. 關閉精靈以返回「 Grid Federation 」頁面。
- 8. 確認 \* 連線狀態 \* 為 \* 已連線 \* 。
- 9. 移至第一個網格上的「網格聯盟」頁面、然後重新整理瀏覽器。確認 \* 連線狀態 \* 現在為 \* 連線 \* 。

10. 建立連線後、安全地刪除驗證檔案的所有複本。

## **[[test\_grid\_fed\_connection]** 測試網格同盟連線

#### 步驟

- 1. 從主要管理節點登入 Grid Manager 。
- 2. 選擇 \* 組態 \* > \* 系統 \* > \* 網格聯盟 \* 。
- 3. 使用 Grid Federation 頁面上的 \* Actions\* 功能表或特定連線的詳細資料頁面來測試連線。

#### 「行動」功能表

- a. 選取連線的選項按鈕。
- b. 選取 \* 動作 \* > \* 測試 \* 。

詳細資料頁面

- a. 選取連線名稱以顯示其詳細資料。
- b. 選擇\*測試連線\*。
- 4. 檢閱連線狀態:

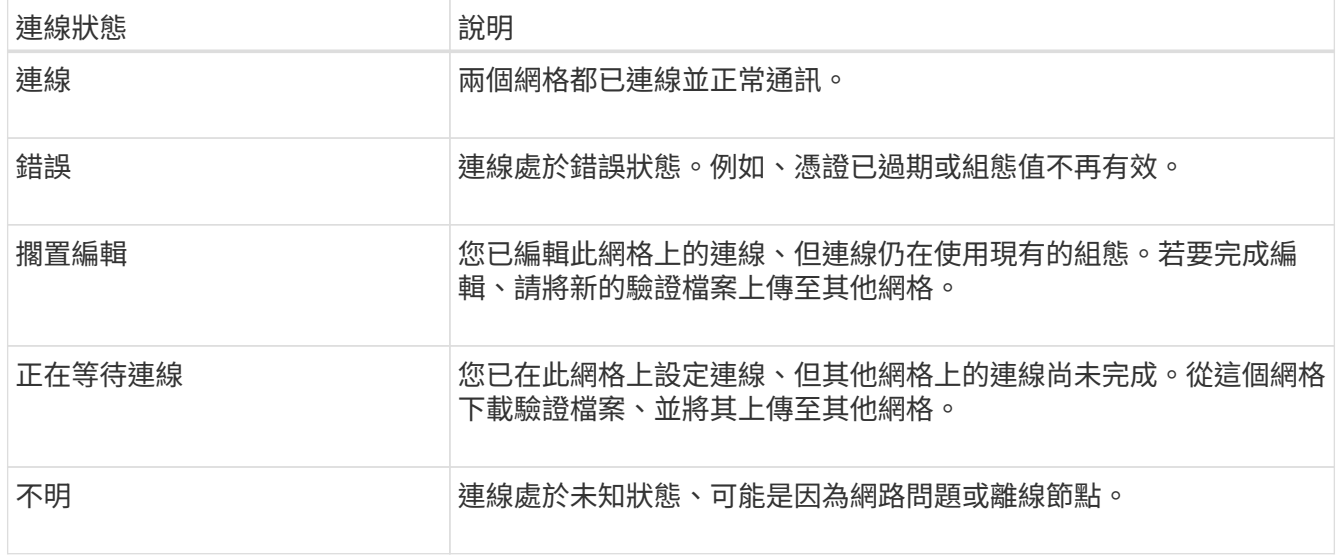

5. 如果連線狀態為 \* 錯誤 \* 、請解決任何問題。然後再次選擇 \* 測試連線 \* 以確認問題已解決。

## 旋轉連線憑證

每個網格同盟連線都會使用四個自動產生的 SSL 憑證來保護連線安全。當每個網格的兩個憑證接近到期日時、 \* 網格聯合憑證過期 \* 警示會提醒您旋轉憑證。

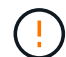

如果連線任一端的憑證過期、連線將會停止運作、而且在更新憑證之前、複製作業將會擱置。

## 步驟

- 1. 從任一網格上的主要管理節點登入 Grid Manager 。
- 2. 選擇 \* 組態 \* > \* 系統 \* > \* 網格聯盟 \* 。
- 3. 從 「 Grid Federation 」(網格聯盟)頁面的任一索引標籤中、選取連線名稱以顯示其詳細資料。
- 4. 選取\*憑證\*索引標籤。
- 5. 選取 \* 「旋轉憑證」 \* 。
- 6. 指定新憑證的有效天數。
- 7. 輸入您登入網格的資源配置密碼。
- 8. 選取 \* 「旋轉憑證」 \* 。
- 9. 視需要在連線的其他網格上重複這些步驟。

一般而言、在連線的兩端、使用相同天數的憑證。

## **[[remove\_grid** 饋送 **\_connection]]** 移除網格同盟連線

您可以從連線中的任一網格移除網格同盟連線。如圖所示、您必須在兩個網格上執行必要步驟、以確認任一網格 上的任何租戶都未使用連線。

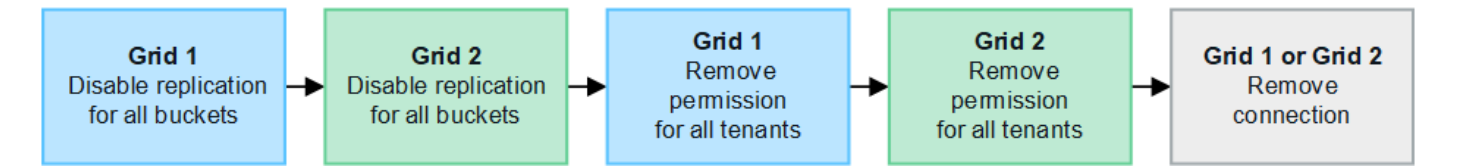

移除連線之前、請注意下列事項:

- 移除連線並不會刪除已在方格之間複製的任何項目。例如、當租戶權限移除時、不會從任一網格中刪除兩個 網格上的租戶使用者、群組和物件。如果要刪除這些項目、您必須手動從兩個方格中刪除它們。
- 當您移除連線時、任何擱置複寫的物件(擷取但尚未複寫到其他網格)都會永久失敗。

停用所有租戶貯體的複寫

#### 步驟

- 1. 從任一網格開始、從主要管理節點登入 Grid Manager 。
- 2. 選擇 \* 組態 \* > \* 系統 \* > \* 網格聯盟 \* 。
- 3. 選取連線名稱以顯示其詳細資料。
- 4. 在 \* 允許的租戶 \* 標籤上、判斷是否有任何租戶正在使用連線。

5. 如果列出任何租戶、請指示所有租戶 ["](https://docs.netapp.com/zh-tw/storagegrid-117/tenant/grid-federation-manage-cross-grid-replication.html)[停](https://docs.netapp.com/zh-tw/storagegrid-117/tenant/grid-federation-manage-cross-grid-replication.html)[用跨網格複寫](https://docs.netapp.com/zh-tw/storagegrid-117/tenant/grid-federation-manage-cross-grid-replication.html)["](https://docs.netapp.com/zh-tw/storagegrid-117/tenant/grid-federation-manage-cross-grid-replication.html) 適用於連線中兩個網格上的所有貯體。

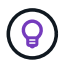

如果任何租戶貯體已啟用跨網格複寫、則無法移除 \* 使用網格同盟連線 \* 權限。每個租戶帳戶 都必須停用其在兩個網格上的貯體跨網格複寫。

移除每個租戶的權限

停用所有租戶貯體的跨網格複寫之後、請移除兩個網格上所有租戶的 \* 使用網格同盟權限 \* 。

步驟

- 1. 選擇 \* 組態 \* > \* 系統 \* > \* 網格聯盟 \* 。
- 2. 選取連線名稱以顯示其詳細資料。
- 3. 對於「 \* 允許租戶 \* 」索引標籤上的每個租戶、請移除每個租戶的 \* 使用網格同盟連線 \* 權限。請參閱 ["](#page-22-0)[管](#page-22-0) [理](#page-22-0)[允許](#page-22-0)[的租戶](#page-22-0)["](#page-22-0)。
- 4. 對其他網格上的允許租戶重複這些步驟。

移除連線

步驟

- 1. 當任一網格上沒有租戶正在使用連線時、請選取 \* 移除 \* 。
- 2. 檢閱確認訊息、然後選取 \* 移除 \* 。
	- 如果可以移除連線、就會顯示成功訊息。網格同盟連線現在已從兩個網格中移除。
	- 如果無法移除連線(例如、連線仍在使用中或發生連線錯誤)、則會顯示錯誤訊息。您可以執行下列其 中一項:
		- 解決錯誤(建議)。請參閱 ["](#page-27-0)[疑](#page-27-0)[難](#page-27-0)[排解](#page-27-0)[網格同盟](#page-27-0)[錯誤](#page-27-0)["](#page-27-0)。
		- 強制移除連線。請參閱下一節。

#### **[[force-remove\_grid** 饋送 **\_connection]]** 強制移除網格同盟連線

如有必要、您可以強制移除狀態為 \* 已連線 \* 的連線。

強制移除只會從本機網格刪除連線。若要完全移除連線、請在兩個網格上執行相同步驟。

步驟

1. 在確認對話方塊中、選取 \* 強制移除 \* 。

隨即顯示成功訊息。無法再使用此網格同盟連線。不過、租戶貯體可能仍啟用跨網格複寫、而且可能已在連 線的網格之間複寫某些物件複本。

- 2. 從連線中的其他網格、從主要管理節點登入 Grid Manager 。
- 3. 選擇 \* 組態 \* > \* 系統 \* > \* 網格聯盟 \* 。
- 4. 選取連線名稱以顯示其詳細資料。
- 5. 選取 \* 移除 \* 和 \* 是 \* 。

6. 選取 \* 強制移除 \* 可移除此網格的連線。

## <span id="page-22-0"></span>管理 **Grid Federation** 的允許租戶

您可以允許新的 S3 租戶帳戶在兩個 StorageGRID 系統之間使用網格同盟連線。當租戶可 以使用連線時、必須採取特殊步驟來編輯租戶詳細資料、或永久移除租戶使用連線的權 限。

開始之前

- 您可以使用登入任一網格上的 Grid Manager ["](https://docs.netapp.com/zh-tw/storagegrid-117/admin/web-browser-requirements.html)[支援](https://docs.netapp.com/zh-tw/storagegrid-117/admin/web-browser-requirements.html)[的網](https://docs.netapp.com/zh-tw/storagegrid-117/admin/web-browser-requirements.html)[頁瀏覽](https://docs.netapp.com/zh-tw/storagegrid-117/admin/web-browser-requirements.html)[器](https://docs.netapp.com/zh-tw/storagegrid-117/admin/web-browser-requirements.html)["](https://docs.netapp.com/zh-tw/storagegrid-117/admin/web-browser-requirements.html)。
- 您擁有登入網格的「根」存取權限。
- 您有 ["](#page-14-0)[已](#page-14-0)[建立網格同盟連線](#page-14-0)["](#page-14-0) 在兩個網格之間。
- 您已檢閱的工作流程 ["](#page-4-0)[帳戶複製](#page-4-0)["](#page-4-0) 和 ["](#page-7-0)[跨網格複寫](#page-7-0)["](#page-7-0)。
- 視需要、您已針對連線中的兩個網格設定單一登入( SSO )或識別聯盟。請參閱 ["](#page-4-0)[什麼是帳戶複製](#page-4-0)["](#page-4-0)。

## 建立允許的租戶

如果您想要允許租戶帳戶使用網格同盟連線進行帳戶複製和跨網格複寫、請遵循的一般指示 ["](https://docs.netapp.com/zh-tw/storagegrid-117/admin/creating-tenant-account.html)[建立](https://docs.netapp.com/zh-tw/storagegrid-117/admin/creating-tenant-account.html)[新](https://docs.netapp.com/zh-tw/storagegrid-117/admin/creating-tenant-account.html)[的](https://docs.netapp.com/zh-tw/storagegrid-117/admin/creating-tenant-account.html) [S3](https://docs.netapp.com/zh-tw/storagegrid-117/admin/creating-tenant-account.html) [租戶](https://docs.netapp.com/zh-tw/storagegrid-117/admin/creating-tenant-account.html)["](https://docs.netapp.com/zh-tw/storagegrid-117/admin/creating-tenant-account.html) 並注意下列事項:

- 您可以從連線中的任一網格建立租用戶。建立租戶的網格是 \_ 租戶的來源網格 \_ 。
- 連線狀態必須為 \* 已連線 \* 。
- 建立新的 S3 租用戶時、您只能選取 \* 使用網格同盟連線 \* 權限;編輯現有租用戶時、您無法啟用此權限。
- •當新租戶儲存在第一個網格上時、會自動將相同的租戶複寫到另一個網格。複寫租戶的網格是 \_ 租戶的目的 地網格 。
- 兩個網格上的租戶將擁有相同的 20 位數帳戶 ID 、名稱、說明、配額和權限。您也可以選擇使用 \* 說明 \* 欄 位來協助識別來源租戶和目的地租戶。例如、對於在 Grid 1 上建立的租戶、此描述也會顯示給複製到 Grid 2 的租戶:「此租戶是在 Grid 1 上建立的。」
- 基於安全考量、本機根使用者的密碼不會複製到目的地網格。

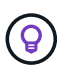

在本機根使用者登入目的地網格上複寫的租用戶之前、該網格的網格管理員必須先登入 ["](https://docs.netapp.com/zh-tw/storagegrid-117/admin/changing-password-for-tenant-local-root-user.html)[變](https://docs.netapp.com/zh-tw/storagegrid-117/admin/changing-password-for-tenant-local-root-user.html)[更](https://docs.netapp.com/zh-tw/storagegrid-117/admin/changing-password-for-tenant-local-root-user.html) [本機](https://docs.netapp.com/zh-tw/storagegrid-117/admin/changing-password-for-tenant-local-root-user.html) [root](https://docs.netapp.com/zh-tw/storagegrid-117/admin/changing-password-for-tenant-local-root-user.html) [使用者的密碼](https://docs.netapp.com/zh-tw/storagegrid-117/admin/changing-password-for-tenant-local-root-user.html)["](https://docs.netapp.com/zh-tw/storagegrid-117/admin/changing-password-for-tenant-local-root-user.html)。

- 在兩個網格上都有新的租戶之後、租戶使用者可以執行下列作業:
	- 從租戶的來源網格建立群組和本機使用者、這些群組和使用者會自動複製到租戶的目的地網格。請參閱 ["](https://docs.netapp.com/zh-tw/storagegrid-117/tenant/grid-federation-account-clone.html) [複製租戶群組和使用者](https://docs.netapp.com/zh-tw/storagegrid-117/tenant/grid-federation-account-clone.html)["](https://docs.netapp.com/zh-tw/storagegrid-117/tenant/grid-federation-account-clone.html)。
	- 建立新的 S3 存取金鑰、可選擇性地複製到租戶的目的地網格。請參閱 ["](https://docs.netapp.com/zh-tw/storagegrid-117/tenant/grid-federation-clone-keys-with-api.html)[使用](https://docs.netapp.com/zh-tw/storagegrid-117/tenant/grid-federation-clone-keys-with-api.html) [API](https://docs.netapp.com/zh-tw/storagegrid-117/tenant/grid-federation-clone-keys-with-api.html) [複製](https://docs.netapp.com/zh-tw/storagegrid-117/tenant/grid-federation-clone-keys-with-api.html) [S3](https://docs.netapp.com/zh-tw/storagegrid-117/tenant/grid-federation-clone-keys-with-api.html) [存取](https://docs.netapp.com/zh-tw/storagegrid-117/tenant/grid-federation-clone-keys-with-api.html)[金鑰](https://docs.netapp.com/zh-tw/storagegrid-117/tenant/grid-federation-clone-keys-with-api.html)["](https://docs.netapp.com/zh-tw/storagegrid-117/tenant/grid-federation-clone-keys-with-api.html)。
	- 在連線的兩個網格上建立相同的儲存格、並在單一方向或雙向啟用跨網格複寫。請參閱 ["](https://docs.netapp.com/zh-tw/storagegrid-117/tenant/grid-federation-manage-cross-grid-replication.html)[管理跨網格複](https://docs.netapp.com/zh-tw/storagegrid-117/tenant/grid-federation-manage-cross-grid-replication.html) [寫](https://docs.netapp.com/zh-tw/storagegrid-117/tenant/grid-federation-manage-cross-grid-replication.html)["](https://docs.netapp.com/zh-tw/storagegrid-117/tenant/grid-federation-manage-cross-grid-replication.html)。

檢視允許的租戶

您可以查看允許使用網格同盟連線之租用戶的詳細資料。

- 1. 選取\*租戶\*。
- 2. 從「租戶」頁面中、選取租戶名稱以檢視租戶詳細資料頁面。

如果這是租戶的來源網格(也就是說、如果租戶是在此網格上建立的)、就會出現橫幅、提醒您租戶已複製 到另一個網格。如果您編輯或刪除此租用戶、您的變更將不會同步至其他網格。

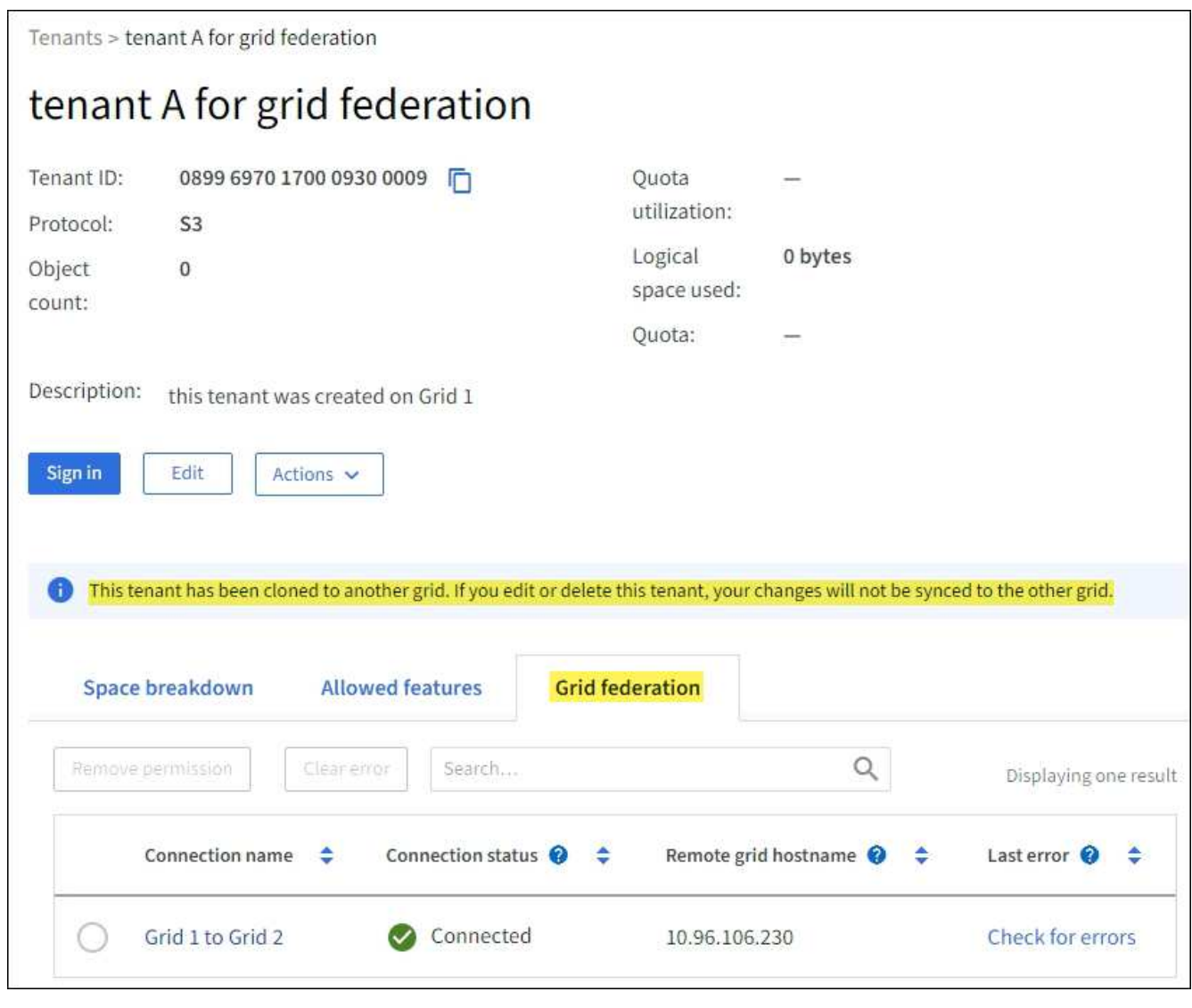

3. (可選)選擇 \*Grid Federation (網格聯盟) \* 選項卡 ["](https://docs.netapp.com/zh-tw/storagegrid-117/monitor/grid-federation-monitor-connections.html)[監控網格同盟連線](https://docs.netapp.com/zh-tw/storagegrid-117/monitor/grid-federation-monitor-connections.html)["](https://docs.netapp.com/zh-tw/storagegrid-117/monitor/grid-federation-monitor-connections.html)。

## 編輯允許的租戶

如果您需要編輯具有 \* 使用網格同盟連線 \* 權限的租用戶、請遵循的一般指示 ["](https://docs.netapp.com/zh-tw/storagegrid-117/admin/editing-tenant-account.html)[編](https://docs.netapp.com/zh-tw/storagegrid-117/admin/editing-tenant-account.html)[輯](https://docs.netapp.com/zh-tw/storagegrid-117/admin/editing-tenant-account.html)[租戶帳戶](https://docs.netapp.com/zh-tw/storagegrid-117/admin/editing-tenant-account.html)["](https://docs.netapp.com/zh-tw/storagegrid-117/admin/editing-tenant-account.html) 並注意下列事項 :

- 如果租戶具有 \* 使用網格同盟連線 \* 權限、您可以從連線中的任一網格編輯租戶詳細資料。不過、您所做的 任何變更都不會複製到其他網格。如果您想要在網格之間保持租戶詳細資料同步、則必須在兩個網格上進行 相同的編輯。
- 編輯租戶時、您無法清除 \* 使用網格同盟連線 \* 權限。
- 編輯租戶時、您無法選取不同的網格同盟連線。

## 刪除允許的租戶

如果您需要移除具有 \* 使用網格同盟連線 \* 權限的租用戶、請遵循的一般指示 ["](https://docs.netapp.com/zh-tw/storagegrid-117/admin/deleting-tenant-account.html)[刪除](https://docs.netapp.com/zh-tw/storagegrid-117/admin/deleting-tenant-account.html)[租戶帳戶](https://docs.netapp.com/zh-tw/storagegrid-117/admin/deleting-tenant-account.html)["](https://docs.netapp.com/zh-tw/storagegrid-117/admin/deleting-tenant-account.html) 並注意下列事項 :

- 在您移除來源網格上的原始租戶之前、您必須先移除來源網格上帳戶的所有貯體。
- 在您移除目的地網格上的複製租戶之前、您必須先移除目的地網格上帳戶的所有貯體。
- 如果您移除原始或複製的租用戶、則該帳戶將無法再用於跨網格複寫。
- 如果您要移除來源網格上的原始租戶、則任何複製到目的地網格的租戶群組、使用者或金鑰都不會受到影 響。您可以刪除複製的租戶、或是讓它管理自己的群組、使用者、存取金鑰和貯體。
- 如果您要移除目的地網格上的複製租用戶、如果將新群組或使用者新增至原始租用戶、就會發生複製錯誤。

若要避免這些錯誤、請先移除租戶使用網格同盟連線的權限、再從此網格刪除租戶。

## **[[remove-grid-Federation** 權限 **]]** 移除使用網格同盟連線權限

若要防止租戶使用網格同盟連線、您必須移除 \* 使用網格同盟連線 \* 權限。

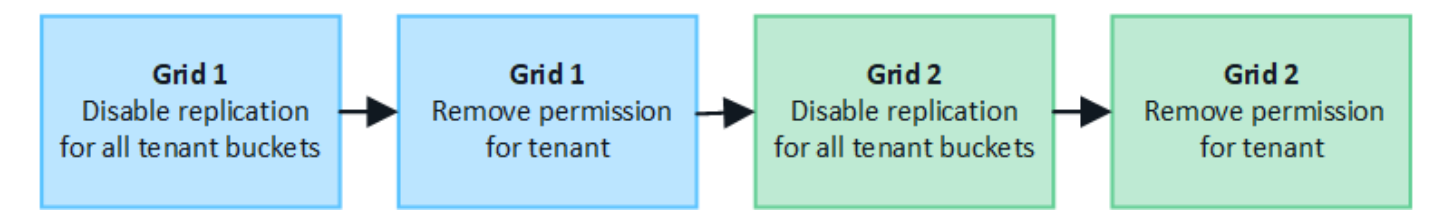

移除租戶使用網格同盟連線的權限之前、請注意下列事項:

- 從租戶移除 \* 使用網格同盟連線 \* 權限是一項永久性動作。您無法重新啟用此租用戶的權限。
- 如果任何租戶的貯體已啟用跨網格複寫、則無法移除 \* 使用網格同盟連線 \* 權限。租戶帳戶必須先停用所有 貯體的跨網格複寫。
- 移除「 \* 使用網格同盟連線 \* 」權限、並不會刪除任何已在網格之間複寫的項目。例如、任何存在於兩個網 格上的租戶使用者、群組和物件、都不會在移除租戶權限時從任一網格中刪除。如果要刪除這些項目、您必 須手動從兩個方格中刪除它們。

### 開始之前

- 您使用的是 ["](https://docs.netapp.com/zh-tw/storagegrid-117/admin/web-browser-requirements.html)[支援](https://docs.netapp.com/zh-tw/storagegrid-117/admin/web-browser-requirements.html)[的網](https://docs.netapp.com/zh-tw/storagegrid-117/admin/web-browser-requirements.html)[頁瀏覽](https://docs.netapp.com/zh-tw/storagegrid-117/admin/web-browser-requirements.html)[器](https://docs.netapp.com/zh-tw/storagegrid-117/admin/web-browser-requirements.html)["](https://docs.netapp.com/zh-tw/storagegrid-117/admin/web-browser-requirements.html)。
- 您擁有兩個網格的根存取權限。

停用租戶貯體的複寫

第一步是停用所有租戶貯體的跨網格複寫。

#### 步驟

- 1. 從任一網格開始、從主要管理節點登入 Grid Manager 。
- 2. 選擇 \* 組態 \* > \* 系統 \* > \* 網格聯盟 \* 。
- 3. 選取連線名稱以顯示其詳細資料。
- 4. 在 \* 允許的租戶 \* 索引標籤上、判斷租戶是否正在使用連線。
- 5. 如果列出租戶、請指示他們 ["](https://docs.netapp.com/zh-tw/storagegrid-117/tenant/grid-federation-manage-cross-grid-replication.html)[停](https://docs.netapp.com/zh-tw/storagegrid-117/tenant/grid-federation-manage-cross-grid-replication.html)[用跨網格複寫](https://docs.netapp.com/zh-tw/storagegrid-117/tenant/grid-federation-manage-cross-grid-replication.html)["](https://docs.netapp.com/zh-tw/storagegrid-117/tenant/grid-federation-manage-cross-grid-replication.html) 適用於連線中兩個網格上的所有貯體。

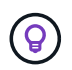

如果任何租戶貯體已啟用跨網格複寫、則無法移除 \* 使用網格同盟連線 \* 權限。租戶必須在兩 個網格上停用其儲存格的跨網格複寫。

#### 移除租戶權限

停用租戶貯體的跨網格複寫之後、您可以移除租戶使用網格同盟連線的權限。

步驟

- 1. 從主要管理節點登入 Grid Manager 。
- 2. 從「 Grid Federation 」頁面或「租戶」頁面移除權限。

網格同盟頁面

- a. 選擇 \* 組態 \* > \* 系統 \* > \* 網格聯盟 \* 。
- b. 選取連線名稱以顯示其詳細資料頁面。
- c. 在 \* 允許的租戶 \* 標籤上、選取租戶的選項按鈕。
- d. 選取 \* 移除權限 \* 。

租戶頁面

- a. 選取\*租戶\*。
- b. 選取租戶名稱以顯示詳細資料頁面。
- c. 在 \* 網格聯盟 \* 索引標籤上、選取連線的選項按鈕。
- d. 選取 \* 移除權限 \* 。

3. 檢閱確認對話方塊中的警告、然後選取 \* 移除 \* 。

◦ 如果權限可以移除、您會返回詳細資料頁面、並顯示成功訊息。此租用戶無法再使用網格同盟連線。

◦ 如果一或多個租戶貯體仍啟用跨網格複寫、則會顯示錯誤。

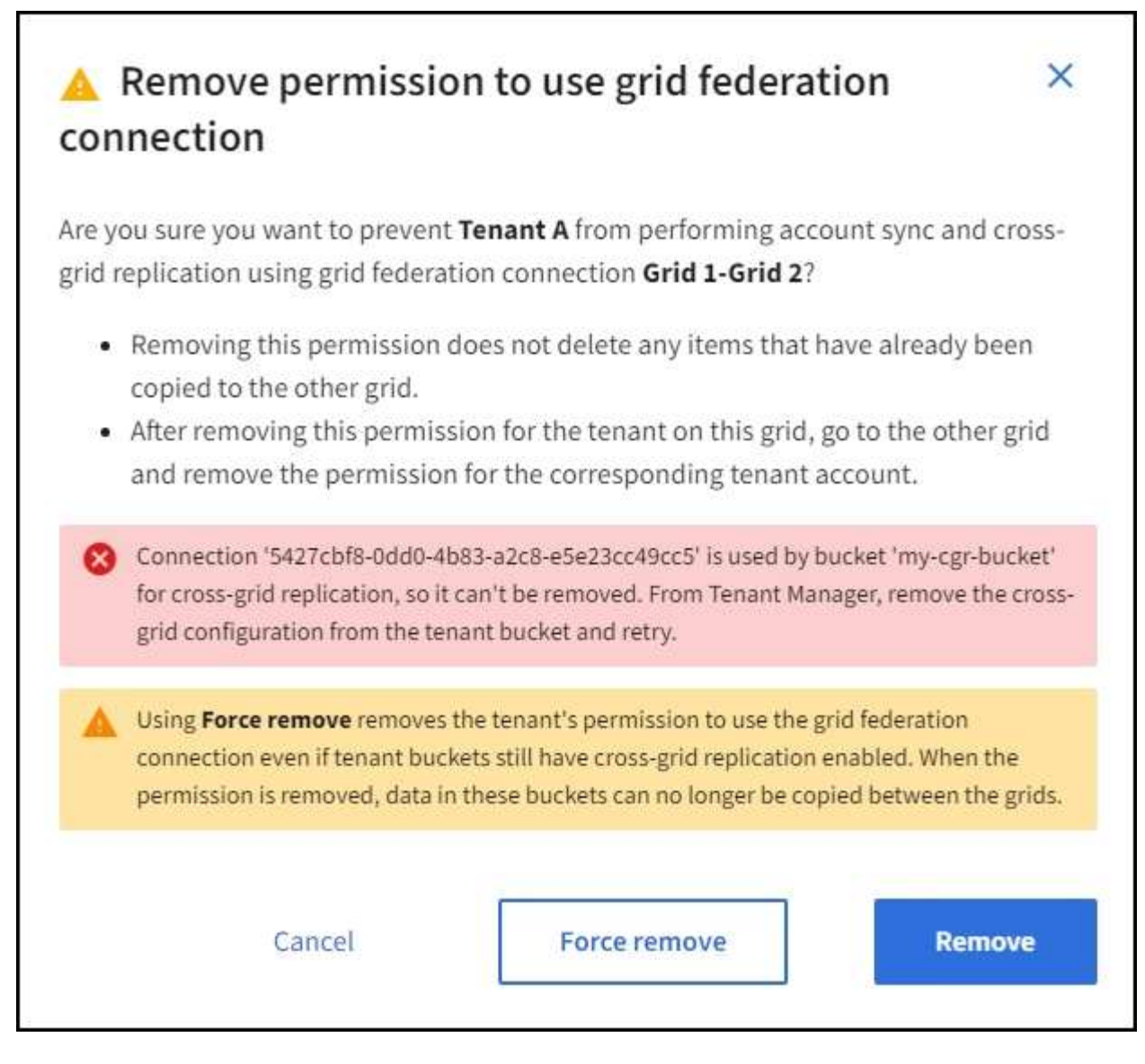

您可以執行下列其中一項:

- (建議。) 登入租戶管理程式、並停用每個租戶桶的複寫功能。請參閱 ["](https://docs.netapp.com/zh-tw/storagegrid-117/tenant/grid-federation-manage-cross-grid-replication.html)[管理跨網格複寫](https://docs.netapp.com/zh-tw/storagegrid-117/tenant/grid-federation-manage-cross-grid-replication.html)["](https://docs.netapp.com/zh-tw/storagegrid-117/tenant/grid-federation-manage-cross-grid-replication.html)。然後重 複步驟以移除 \* 使用網格連線 \* 權限。
- 強制移除權限。請參閱下一節。
- 4. 移至其他網格並重複這些步驟、以移除其他網格上相同租用戶的權限。

## 強制移除權限

如有必要、您可以強制移除租戶使用網格同盟連線的權限、即使租戶區已啟用跨網格複寫。

在強制移除租戶權限之前、請注意的一般考量事項 移除權限 以及以下額外考量:

- 如果您強制移除 \* 使用網格同盟連線 \* 權限、任何擱置複寫至其他網格(擷取但尚未複寫)的物件都會繼續 複寫。若要防止這些處理中物件到達目的地貯體、您也必須移除其他網格上的租戶權限。
- 移除「 \* 使用網格同盟連線 \* 」權限之後、任何擷取到來源貯體的物件、將永遠不會複寫到目的地貯體。
- 1. 從主要管理節點登入 Grid Manager 。
- 2. 選擇 \* 組態 \* > \* 系統 \* > \* 網格聯盟 \* 。
- 3. 選取連線名稱以顯示其詳細資料頁面。
- 4. 在 \* 允許的租戶 \* 標籤上、選取租戶的選項按鈕。
- 5. 選取 \* 移除權限 \* 。
- 6. 檢閱確認對話方塊中的警告、然後選取 \* 強制移除 \* 。

隨即顯示成功訊息。此租用戶無法再使用網格同盟連線。

7. 視需要移至其他網格、然後重複這些步驟、強制移除其他網格上相同租戶帳戶的權限。例如、您應該在其他 網格上重複這些步驟、以防止處理中的物件到達目的地儲存格。

## <span id="page-27-0"></span>疑難排解網格同盟錯誤

您可能需要疑難排解與網格同盟連線、帳戶複製和跨網格複寫相關的警示和錯誤。

## **[[grid-Federation** 錯誤 **]] Grid** 聯盟連線警示和錯誤

您可能會收到網格同盟連線的警示或錯誤。

在進行任何變更以解決連線問題之後、請測試連線、以確保連線狀態回到 \* 已連線 \* 。如需相關指示、請參閱 ["](#page-17-0) [管理網格同盟連線](#page-17-0)["](#page-17-0)。

#### **Grid Federation** 連線失敗警示

問題

觸發 \* Grid Federation 連線失敗 \* 警示。

詳細資料

此警示表示網格之間的網格同盟連線無法運作。

建議採取的行動

- 1. 檢閱網格同盟頁面上兩個網格的設定。確認所有值都正確無誤。請參閱 ["](#page-17-0)[管理網格同盟連線](#page-17-0)["](#page-17-0)。
- 2. 檢閱用於連線的憑證。請確定沒有過期網格同盟憑證的警示、而且每個憑證的詳細資料都是有效的。請參閱 中的旋轉連線憑證指示 ["](#page-17-0)[管理網格同盟連線](#page-17-0)["](#page-17-0)。
- 3. 確認兩個網格中的所有管理節點和閘道節點均為線上且可供使用。解決可能影響這些節點的任何警示、然後 再試一次。
- 4. 如果您為本機或遠端網格提供完整網域名稱( FQDN )、請確認 DNS 伺服器已連線且可供使用。請參閱 ["](#page-2-1) [什麼是網格同盟?](#page-2-1)["](#page-2-1) 適用於網路、 IP 位址和 DNS 需求。

### **Grid Federation** 憑證警示過期

問題

觸發了 \* 網格聯合憑證過期 \* 警示。

#### 詳細資料

此警示表示一或多個網格同盟憑證即將過期。

#### 建議採取的行動

請參閱中的旋轉連線憑證指示 ["](#page-17-0)[管理網格同盟連線](#page-17-0)["](#page-17-0)。

### 編輯網格同盟連線時發生錯誤

問題

編輯網格同盟連線時、當您選取 \* 儲存並測試 \* 時、會看到下列警告訊息:「無法在一或多個節點上建立候選組 態檔案。」

#### 詳細資料

編輯網格同盟連線時、 StorageGRID 會嘗試在第一個網格上的所有管理節點上儲存「候選組態」檔案。如果無 法將此檔案儲存至所有管理節點、例如管理節點離線、就會出現警告訊息。

#### 建議採取的行動

- 1. 從用於編輯連線的網格中、選取 \* 節點 \* 。
- 2. 確認該網格的所有管理節點均已上線。
- 3. 如果有任何節點離線、請將其重新上線、然後再次嘗試編輯連線。

## 帳戶複製錯誤

無法登入複製的租戶帳戶

問題

您無法登入複製的租戶帳戶。租戶管理程式登入頁面上的錯誤訊息為「您的此帳戶認證無效。請再試一次。」

詳細資料

基於安全理由、當租戶帳戶從租戶的來源網格複製到租戶的目的地網格時、您為租戶的本機根使用者設定的密碼 不會複製。同樣地、當租戶在其來源網格上建立本機使用者時、本機使用者密碼不會複製到目的地網格。

建議採取的行動

根使用者必須先由網格管理員登入租戶的目的地網格、才能登入租戶的目的地網格 ["](https://docs.netapp.com/zh-tw/storagegrid-117/admin/changing-password-for-tenant-local-root-user.html)[變](https://docs.netapp.com/zh-tw/storagegrid-117/admin/changing-password-for-tenant-local-root-user.html)[更本機](https://docs.netapp.com/zh-tw/storagegrid-117/admin/changing-password-for-tenant-local-root-user.html) [root](https://docs.netapp.com/zh-tw/storagegrid-117/admin/changing-password-for-tenant-local-root-user.html) [使用者的密](https://docs.netapp.com/zh-tw/storagegrid-117/admin/changing-password-for-tenant-local-root-user.html) [碼](https://docs.netapp.com/zh-tw/storagegrid-117/admin/changing-password-for-tenant-local-root-user.html)["](https://docs.netapp.com/zh-tw/storagegrid-117/admin/changing-password-for-tenant-local-root-user.html) 在目的地網格上。

複製的本機使用者必須先在目的地網格上新增使用者密碼、才能登入租戶的目的地網格。如需相關指示、請參閱 ["](https://docs.netapp.com/zh-tw/storagegrid-117/tenant/managing-local-users.html)[管理](https://docs.netapp.com/zh-tw/storagegrid-117/tenant/managing-local-users.html)[本機](https://docs.netapp.com/zh-tw/storagegrid-117/tenant/managing-local-users.html)[使用者](https://docs.netapp.com/zh-tw/storagegrid-117/tenant/managing-local-users.html)["](https://docs.netapp.com/zh-tw/storagegrid-117/tenant/managing-local-users.html) 請參閱租戶管理程式的使用說明。

#### 未建立複本的租戶

問題

在建立具有「使用網格同盟連線 \* 」權限的新租用戶之後、您會看到訊息「「租戶在沒有複製的情況下建立」。

詳細資料

如果連線狀態的更新延遲、可能導致不良連線被列為 \* 連線 \* 、就會發生此問題。

#### 建議採取的行動

- 1. 檢閱錯誤訊息中列出的原因、並解決可能導致連線無法正常運作的任何網路或其他問題。請參閱 Grid Federation 連線警示和錯誤。
- 2. 請依照指示在中測試網格同盟連線 ["](#page-17-0)[管理網格同盟連線](#page-17-0)["](#page-17-0) 確認問題已解決。
- 3. 從租戶的來源網格中、選取 \* 租戶 \* 。
- 4. 找出無法複製的租戶帳戶。
- 5. 選取租戶名稱以顯示詳細資料頁面。
- 6. 選擇 \* 重試帳戶複製 \* 。

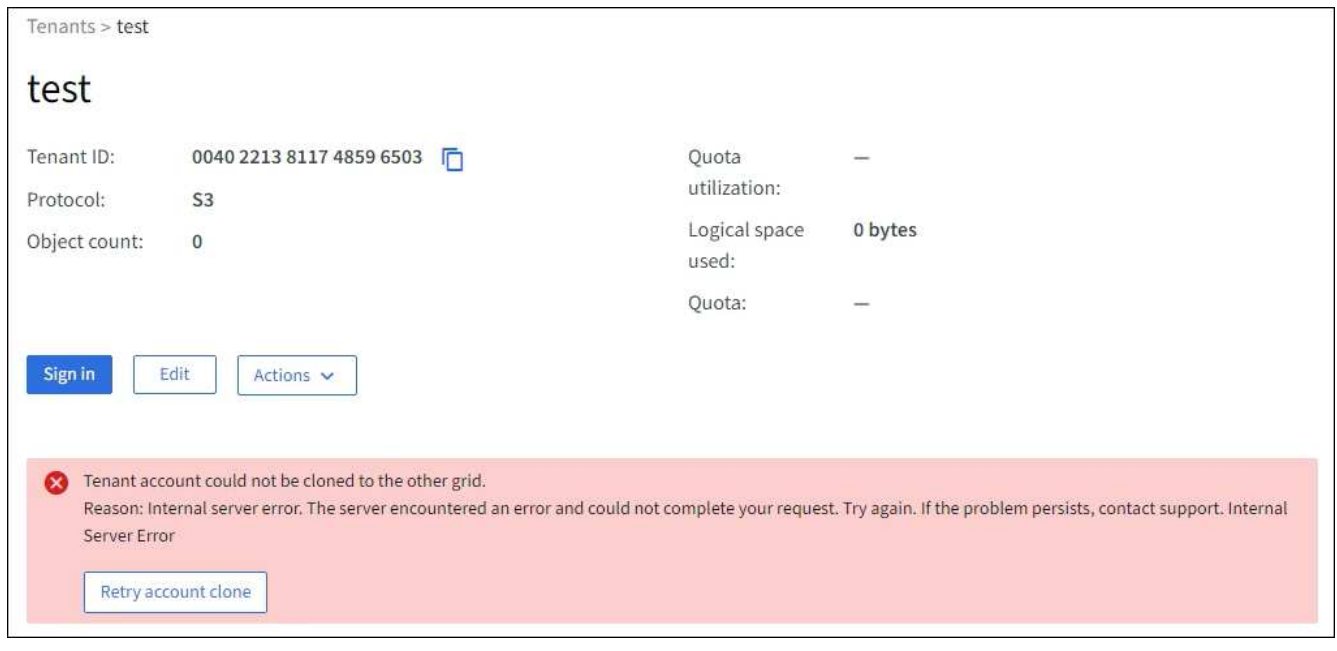

如果錯誤已解決、則租戶帳戶現在將會複製到其他網格。

## 跨網格複寫警示和錯誤

## 顯示連線或租戶的最後一個錯誤

問題

何時 ["](https://docs.netapp.com/zh-tw/storagegrid-117/monitor/grid-federation-monitor-connections.html)[檢視](https://docs.netapp.com/zh-tw/storagegrid-117/monitor/grid-federation-monitor-connections.html)[網格同盟連線](https://docs.netapp.com/zh-tw/storagegrid-117/monitor/grid-federation-monitor-connections.html)["](https://docs.netapp.com/zh-tw/storagegrid-117/monitor/grid-federation-monitor-connections.html) (或是當 ["](#page-22-0)[管理](#page-22-0)[允許](#page-22-0)[的租戶](#page-22-0)["](#page-22-0) 對於連線)、您會在連線詳細資料頁面的 \* 最後一個錯誤 \* 欄中看到錯誤。例如:

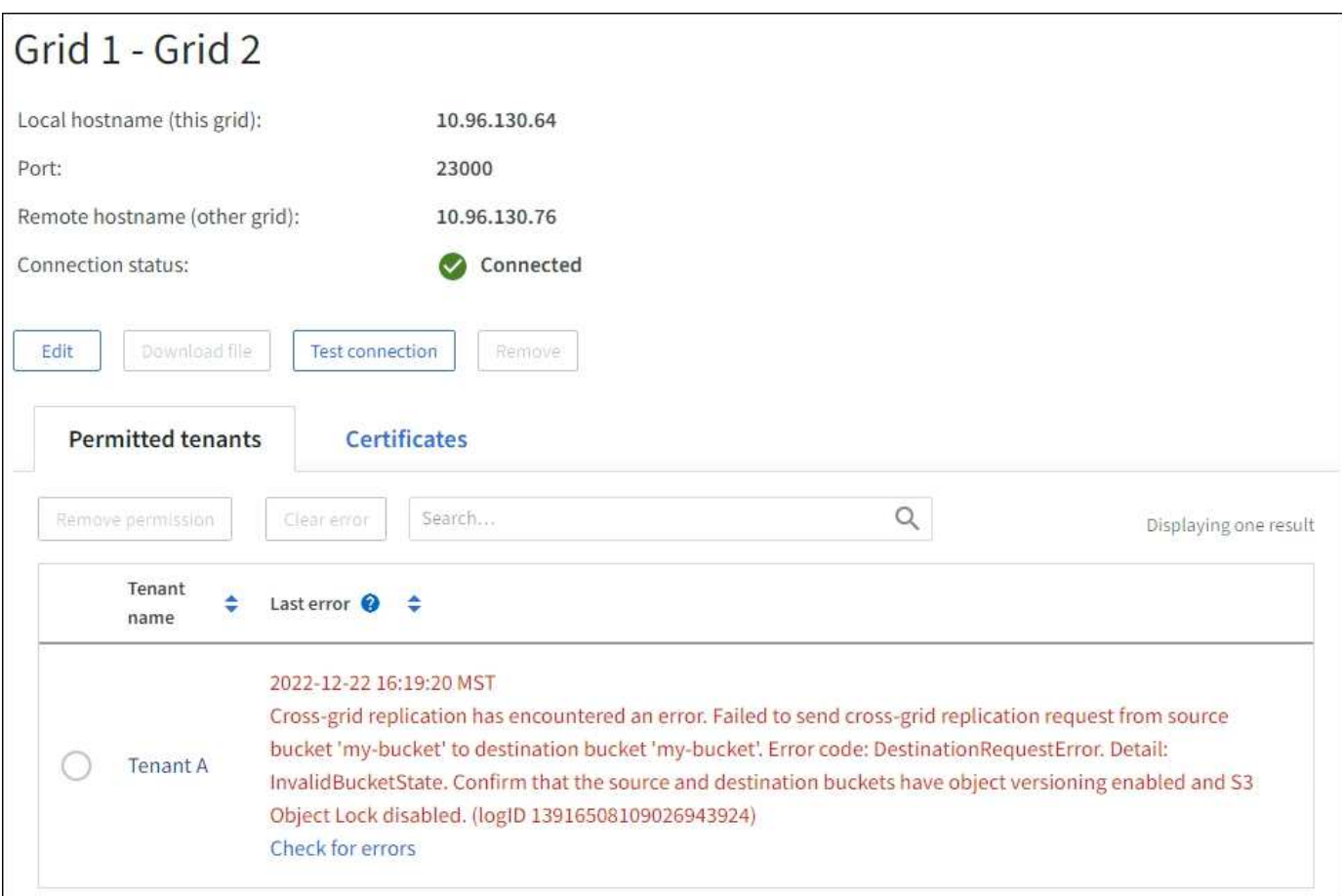

### 詳細資料

對於每個網格同盟連線、 \* 最後一個錯誤 \* 欄會顯示租戶資料複寫到其他網格時發生的最新錯誤(如果有)。此 欄只會顯示最後發生的跨網格複寫錯誤、不會顯示先前可能發生的錯誤。此欄可能會因為下列其中一個原因而發 生錯誤:

- 找不到來源物件版本。
- 找不到來源貯體。
- 目的地貯體已刪除。
- 目的地貯體是由不同的帳戶重新建立。
- 目的地貯體已暫停版本設定。
- 目的地貯體是由相同的帳戶重新建立、但現在已取消版本管理。

## 建議採取的行動

如果在 \* 最後一個錯誤 \* 欄中出現錯誤訊息、請遵循下列步驟:

- 1. 檢閱訊息文字。
- 2. 執行任何建議的動作。例如、如果目的地貯體上的版本設定已暫停進行跨網格複寫、請重新啟用該貯體的版 本設定。
- 3. 從表格中選取連線或租戶帳戶。
- 4. 選取 \* 清除錯誤 \* 。

5. 選擇 \* 是 \* 以清除訊息並更新系統狀態。

6. 等待 5-6 分鐘、然後將新物件擷取到貯體中。確認錯誤訊息不會再次出現。

 $\left(\begin{smallmatrix} 1\ 1\end{smallmatrix}\right)$ 

若要確保清除錯誤訊息、請在訊息中的時間戳記之後至少等待 5 分鐘、然後再擷取新物件。

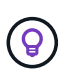

清除錯誤之後、如果物件被擷取到另一個儲存格中、而且發生錯誤、就可能會出現新的 \* 最 後一個錯誤 \* 。

7. 若要判斷是否有任何物件因儲存區錯誤而無法複寫、請參閱 ["](#page-32-0)[識別並](#page-32-0)[重試](#page-32-0)[失敗的複寫作業](#page-32-0)["](#page-32-0)。

跨網格複寫永久故障警示

問題

觸發 \* 跨網格複寫永久失敗 \* 警示。

詳細資料

此警示表示租戶物件無法在兩個網格上的貯體之間複寫、原因是需要使用者介入才能解決。此警示通常是由來源 或目的地貯體變更所造成。

建議採取的行動

1. 登入觸發警示的網格。

- 2. 移至 \* 組態 \* > \* 系統 \* > \* 網格聯盟 \* 、然後找出警示中列出的連線名稱。
- 3. 在「允許的租戶」標籤上、查看 \* 最後一個錯誤 \* 欄、以判斷哪些租戶帳戶有錯誤。
- 4. 若要深入瞭解故障、請參閱中的指示 ["](https://docs.netapp.com/zh-tw/storagegrid-117/monitor/grid-federation-monitor-connections.html)[監控網格同盟連線](https://docs.netapp.com/zh-tw/storagegrid-117/monitor/grid-federation-monitor-connections.html)["](https://docs.netapp.com/zh-tw/storagegrid-117/monitor/grid-federation-monitor-connections.html) 檢閱跨網格複寫計量。

5. 對於每個受影響的租戶帳戶:

a. 請參閱中的指示 ["](https://docs.netapp.com/zh-tw/storagegrid-117/monitor/monitoring-tenant-activity.html)[監控租戶](https://docs.netapp.com/zh-tw/storagegrid-117/monitor/monitoring-tenant-activity.html)[活](https://docs.netapp.com/zh-tw/storagegrid-117/monitor/monitoring-tenant-activity.html)[動](https://docs.netapp.com/zh-tw/storagegrid-117/monitor/monitoring-tenant-activity.html)["](https://docs.netapp.com/zh-tw/storagegrid-117/monitor/monitoring-tenant-activity.html) 確認租戶未超過目的地網格上的配額、以進行跨網格複寫。

- b. 視需要增加目標網格上的租戶配額、以允許儲存新物件。
- 6. 對於每個受影響的租戶、請在兩個網格上登入租戶管理器、以便比較貯體清單。
- 7. 針對已啟用跨網格複寫的每個貯體、請確認下列事項:
	- 另一個網格上有相同租戶的對應貯體(必須使用正確名稱)。
	- 兩個儲存格都已啟用物件版本設定(任一格線上都無法暫停版本設定)。
	- 兩個貯體都停用 S3 物件鎖定。
	- 兩個貯體都不處於 \* 刪除物件:唯讀 \* 狀態。

8. 若要確認問題已解決、請參閱中的指示 ["](https://docs.netapp.com/zh-tw/storagegrid-117/monitor/grid-federation-monitor-connections.html)[監控網格同盟連線](https://docs.netapp.com/zh-tw/storagegrid-117/monitor/grid-federation-monitor-connections.html)["](https://docs.netapp.com/zh-tw/storagegrid-117/monitor/grid-federation-monitor-connections.html) 若要檢閱跨網格複寫計量、或執行下列步驟:

- a. 返回「 Grid Federation 」頁面。
- b. 選取受影響的租戶、然後在 \* 上次錯誤 \* 欄中選取 \* 清除錯誤 \* 。
- c. 選擇 \* 是 \* 以清除訊息並更新系統狀態。
- d. 等待 5-6 分鐘、然後將新物件擷取到貯體中。確認錯誤訊息不會再次出現。

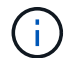

若要確保清除錯誤訊息、請在訊息中的時間戳記之後至少等待 5 分鐘、然後再擷取新物 件。

- $\mathbf{d}$
- 警示解決後、可能需要一天的時間才能清除。
- a. 前往 ["](#page-32-0)[識別並](#page-32-0)[重試](#page-32-0)[失敗的複寫作業](#page-32-0)["](#page-32-0) 識別無法複寫到其他網格的任何物件或刪除標記、並視需要重試複 寫。

跨網格複寫資源無法使用警示

問題

觸發 \* 跨網格複寫資源 Unavailable \* 警示。

詳細資料

此警示表示跨網格複寫要求因資源無法使用而擱置中。例如、可能發生網路錯誤。

建議採取的行動

- 1. 監控警示、查看問題是否自行解決。
- 2. 如果問題持續發生、請判斷網格是否有相同連線的 \* 網格同盟連線失敗 \* 警示、或是某個節點的 \* 無法與節 點 \* 通訊警示。當您解決這些警示時、可能會解決此警示。
- 3. 若要深入瞭解故障、請參閱中的指示 ["](https://docs.netapp.com/zh-tw/storagegrid-117/monitor/grid-federation-monitor-connections.html)[監控網格同盟連線](https://docs.netapp.com/zh-tw/storagegrid-117/monitor/grid-federation-monitor-connections.html)["](https://docs.netapp.com/zh-tw/storagegrid-117/monitor/grid-federation-monitor-connections.html) 檢閱跨網格複寫計量。
- 4. 如果您無法解決警示、請聯絡技術支援部門。

問題解決後、跨網格複寫將會正常進行。

## <span id="page-32-0"></span>識別並重試失敗的複寫作業

解決 \*Cross-Grid 複寫永久性失敗 \* 警示之後、您應該判斷是否有任何物件或刪除標記無 法複寫到其他網格。接著您可以重新擷取這些物件、或使用 Grid Management API 來重試 複寫。

「 \*Cross-Grid 複寫永久失敗 \* 」警示表示租戶物件無法在兩個網格上的貯體之間複寫、原因是需要使用者介入 才能解決。此警示通常是由來源或目的地貯體變更所造成。如需詳細資訊、請參閱 ["](#page-27-0)[疑](#page-27-0)[難](#page-27-0)[排解](#page-27-0)[網格同盟](#page-27-0)[錯誤](#page-27-0)"。

## 判斷是否有任何物件無法複寫

若要判斷是否有任何物件或刪除標記尚未複寫到其他網格、您可以搜尋稽核記錄 ["CGRR](https://docs.netapp.com/zh-tw/storagegrid-117/audit/cgrr-cross-grid-replication-request.html) [\(跨網格複寫要求\)](https://docs.netapp.com/zh-tw/storagegrid-117/audit/cgrr-cross-grid-replication-request.html)["](https://docs.netapp.com/zh-tw/storagegrid-117/audit/cgrr-cross-grid-replication-request.html) 訊息。當 StorageGRID 無法將物件、多個零件物件或刪除標記複寫至目的地儲存區時、此訊息會新增至記錄 檔。

您可以使用 ["](https://docs.netapp.com/zh-tw/storagegrid-117/audit/using-audit-explain-tool.html)[稽核](https://docs.netapp.com/zh-tw/storagegrid-117/audit/using-audit-explain-tool.html)[說明工](https://docs.netapp.com/zh-tw/storagegrid-117/audit/using-audit-explain-tool.html)[具](https://docs.netapp.com/zh-tw/storagegrid-117/audit/using-audit-explain-tool.html)["](https://docs.netapp.com/zh-tw/storagegrid-117/audit/using-audit-explain-tool.html) 將結果轉換成更容易讀取的格式。

開始之前

- 您擁有root存取權限。
- 您擁有 Passwords.txt 檔案:
- 您知道主要管理節點的 IP 位址。

1. 登入主要管理節點:

- a. 輸入下列命令: ssh admin@*primary\_Admin\_Node\_IP*
- b. 輸入中所列的密碼 Passwords.txt 檔案:
- c. 輸入下列命令以切換至root: su -
- d. 輸入中所列的密碼 Passwords.txt 檔案:

當您以root登入時、提示會從變更 \$ 至 #。

2. 在 audit.log 中搜尋 CGRR 訊息、並使用稽核說明工具來格式化結果。

例如、此命令會在過去 30 分鐘內為所有 CGRR 訊息提供 Greps 、並使用稽核說明工具。

# awk -vdate=\$(date -d "30 minutes ago" '+%Y-%m-%dT%H:%M:%S') '\$1\$2 >= date { print }' audit.log | grep CGRR | audit-explain

此命令的結果將類似於此範例、其中包含六個 CGRR 訊息的項目。在範例中、所有跨網格複寫要求都會傳回一 般錯誤、因為物件無法複寫。前三個錯誤是用於「複寫物件」作業、最後三個錯誤是用於「複寫刪除標記」作 業。

CGRR Cross-Grid Replication Request tenant:50736445269627437748 connection:447896B6-6F9C-4FB2-95EA-AEBF93A774E9 operation:"replicate object" bucket:bucket123 object:"audit-0" version:QjRBNDIzODAtNjQ3My0xMUVELTg2QjEtODJBMjAwQkI3NEM4 error:general error CGRR Cross-Grid Replication Request tenant:50736445269627437748 connection:447896B6-6F9C-4FB2-95EA-AEBF93A774E9 operation:"replicate object" bucket:bucket123 object:"audit-3" version:QjRDOTRCOUMtNjQ3My0xMUVELTkzM0YtOTg1MTAwQkI3NEM4 error:general error CGRR Cross-Grid Replication Request tenant:50736445269627437748 connection:447896B6-6F9C-4FB2-95EA-AEBF93A774E9 operation:"replicate delete marker" bucket:bucket123 object:"audit-1" version:NUQ0OEYxMDAtNjQ3NC0xMUVELTg2NjMtOTY5NzAwQkI3NEM4 error:general error CGRR Cross-Grid Replication Request tenant:50736445269627437748 connection:447896B6-6F9C-4FB2-95EA-AEBF93A774E9 operation:"replicate delete marker" bucket:bucket123 object:"audit-5" version:NUQ1ODUwQkUtNjQ3NC0xMUVELTg1NTItRDkwNzAwQkI3NEM4 error:general error

每個項目都包含下列資訊:

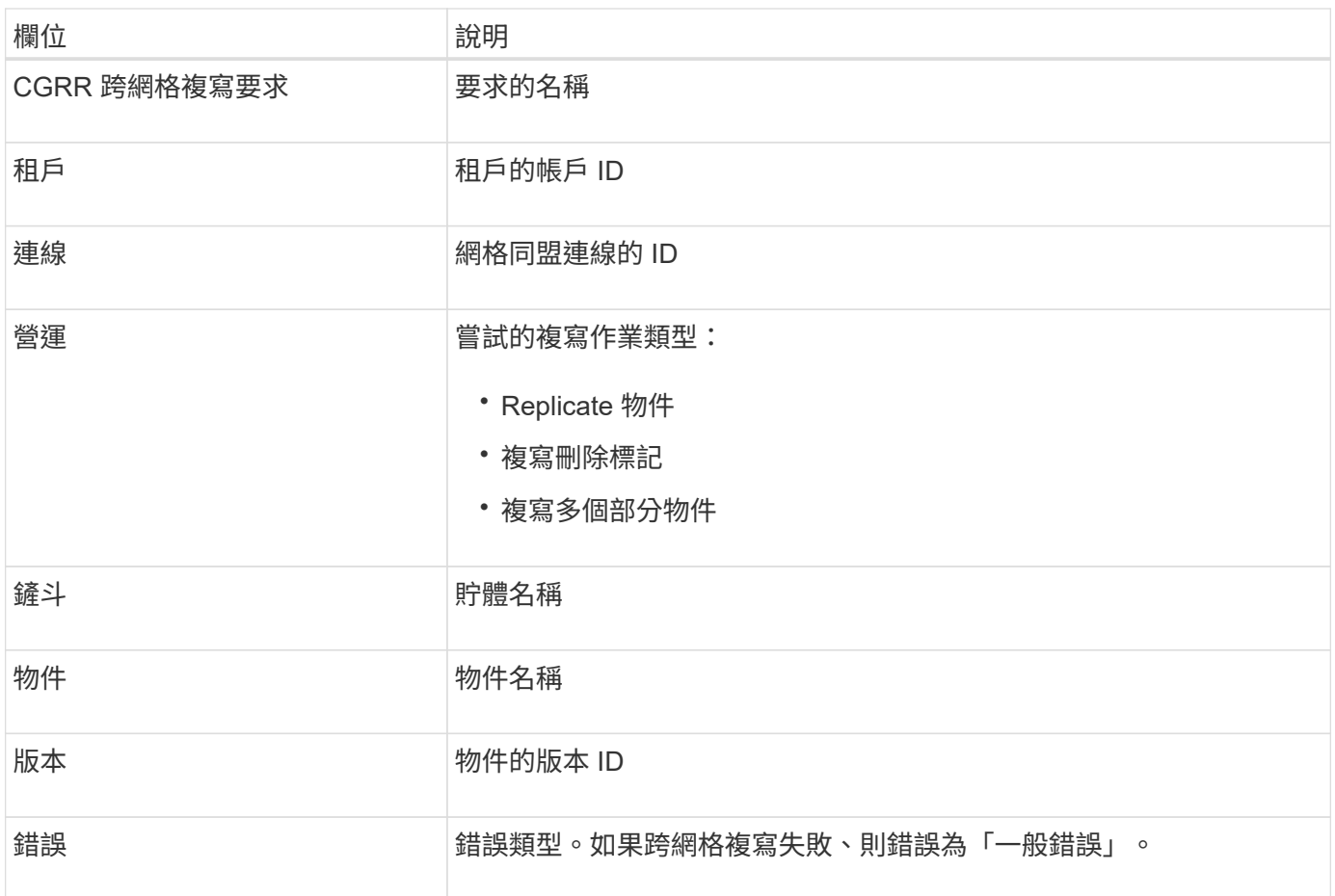

## 重試失敗的複製

産生物件清單並刪除未複寫至目的地儲存區的標記、並解決基礎問題之後、您可以使用下列兩種方法重試複寫:

- 將每個物件重新擷取至來源貯體。
- 如所述、使用 Grid Management 私有 API 。

## 步驟

- 1. 從 Grid Manager 頂端選取說明圖示、然後選取 \* API 文件 \* 。
- 2. 選取 \* 前往私有 API 文件 \* 。

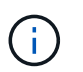

標示為「 'private 」的 StorageGRID API 端點如有變更、恕不另行通知。私有端點也會忽略 該要求的API版本。StorageGRID

3. 在 **Cross-GRID** 複寫 **- advanci** 區段中、選取下列端點:

POST /private/cross-grid-replication-retry-failed

- 4. 選擇\*試用\*。
- 5. 在 \* 本文 \* 文字方塊中、將 \* 版本 ID\* 的範例項目取代為 audit.log 的版本 ID 、該版本 ID 對應於失敗的跨網 格複寫要求。

請務必保留字串周圍的雙引號。

6. 選擇\*執行\*。

7. 確認伺服器回應碼為 **204** 、表示物件或刪除標記已標記為待定、以便跨網格複寫至其他網格。

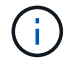

擱置表示已將跨網格複寫要求新增至內部佇列以進行處理。

## 監控複寫重試次數

您應該監控複寫重試作業、以確保其完成。

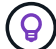

物件或刪除標記複寫到另一個網格可能需要幾個小時或更久的時間。

您可以使用下列兩種方式來監控重試作業:

• 使用 S3 ["](https://docs.netapp.com/zh-tw/storagegrid-117/s3/head-object.html)[標頭](https://docs.netapp.com/zh-tw/storagegrid-117/s3/head-object.html)[物件](https://docs.netapp.com/zh-tw/storagegrid-117/s3/head-object.html)["](https://docs.netapp.com/zh-tw/storagegrid-117/s3/head-object.html) 或 ["](https://docs.netapp.com/zh-tw/storagegrid-117/s3/get-object.html)[取](https://docs.netapp.com/zh-tw/storagegrid-117/s3/get-object.html)[得](https://docs.netapp.com/zh-tw/storagegrid-117/s3/get-object.html)[物件](https://docs.netapp.com/zh-tw/storagegrid-117/s3/get-object.html)["](https://docs.netapp.com/zh-tw/storagegrid-117/s3/get-object.html) 申請。回應包括 StorageGRID 專屬 x-ntap-sg-cgr-replicationstatus 回應標頭會有下列其中一個值:

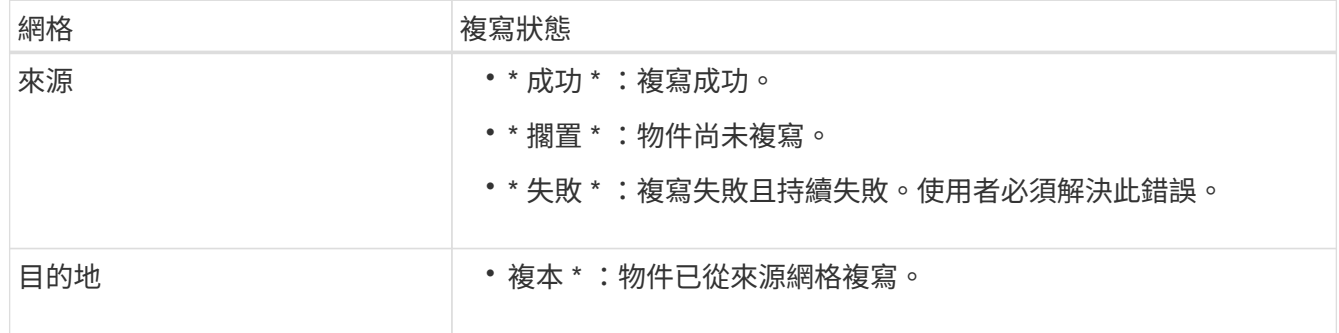

- 如所述、使用 Grid Management 私有 API 。
- 步驟
- 1. 在私有 API 文件的 \* 跨網格複寫進階 \* 區段中、選取下列端點:

GET /private/cross-grid-replication-object-status/{id}

- 2. 選擇\*試用\*。
- 3. 在「參數」區段中、輸入您在中使用的版本 ID cross-grid-replication-retry-failed 申請。
- 4. 選擇\*執行\*。
- 5. 確認伺服器回應碼為 **200** 。
- 6. 檢閱複寫狀態、這將是下列其中一項:
	- \* 擱置 \* :物件尚未複寫。
	- \* 已完成 \* :複寫成功。
	- \* 失敗 \* :複寫失敗且永久失敗。使用者必須解決此錯誤。

## 版權資訊

Copyright © 2024 NetApp, Inc. 版權所有。台灣印製。非經版權所有人事先書面同意,不得將本受版權保護文件 的任何部分以任何形式或任何方法(圖形、電子或機械)重製,包括影印、錄影、錄音或儲存至電子檢索系統 中。

由 NetApp 版權資料衍伸之軟體必須遵守下列授權和免責聲明:

此軟體以 NETAPP「原樣」提供,不含任何明示或暗示的擔保,包括但不限於有關適售性或特定目的適用性之 擔保,特此聲明。於任何情況下,就任何已造成或基於任何理論上責任之直接性、間接性、附隨性、特殊性、懲 罰性或衍生性損害(包括但不限於替代商品或服務之採購;使用、資料或利潤上的損失;或企業營運中斷),無 論是在使用此軟體時以任何方式所產生的契約、嚴格責任或侵權行為(包括疏忽或其他)等方面,NetApp 概不 負責,即使已被告知有前述損害存在之可能性亦然。

NetApp 保留隨時變更本文所述之任何產品的權利,恕不另行通知。NetApp 不承擔因使用本文所述之產品而產 生的責任或義務,除非明確經過 NetApp 書面同意。使用或購買此產品並不會在依據任何專利權、商標權或任何 其他 NetApp 智慧財產權的情況下轉讓授權。

本手冊所述之產品受到一項(含)以上的美國專利、國外專利或申請中專利所保障。

有限權利說明:政府機關的使用、複製或公開揭露須受 DFARS 252.227-7013(2014 年 2 月)和 FAR 52.227-19(2007 年 12 月)中的「技術資料權利 - 非商業項目」條款 (b)(3) 小段所述之限制。

此處所含屬於商業產品和 / 或商業服務(如 FAR 2.101 所定義)的資料均為 NetApp, Inc. 所有。根據本協議提 供的所有 NetApp 技術資料和電腦軟體皆屬於商業性質,並且完全由私人出資開發。 美國政府對於該資料具有 非專屬、非轉讓、非轉授權、全球性、有限且不可撤銷的使用權限,僅限於美國政府為傳輸此資料所訂合約所允 許之範圍,並基於履行該合約之目的方可使用。除非本文另有規定,否則未經 NetApp Inc. 事前書面許可,不得 逕行使用、揭露、重製、修改、履行或展示該資料。美國政府授予國防部之許可權利,僅適用於 DFARS 條款 252.227-7015(b) (2014年2月) 所述權利。

商標資訊

NETAPP、NETAPP 標誌及 <http://www.netapp.com/TM> 所列之標章均為 NetApp, Inc. 的商標。文中所涉及的所 有其他公司或產品名稱,均為其各自所有者的商標,不得侵犯。